## HP Deskjet D2600 Printer series

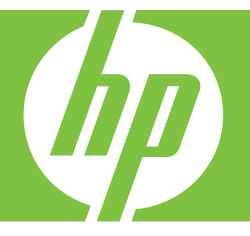

# Hjelp for Windows

## HP Deskjet D2600 Printer series

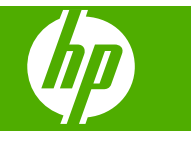

## **Innhold**

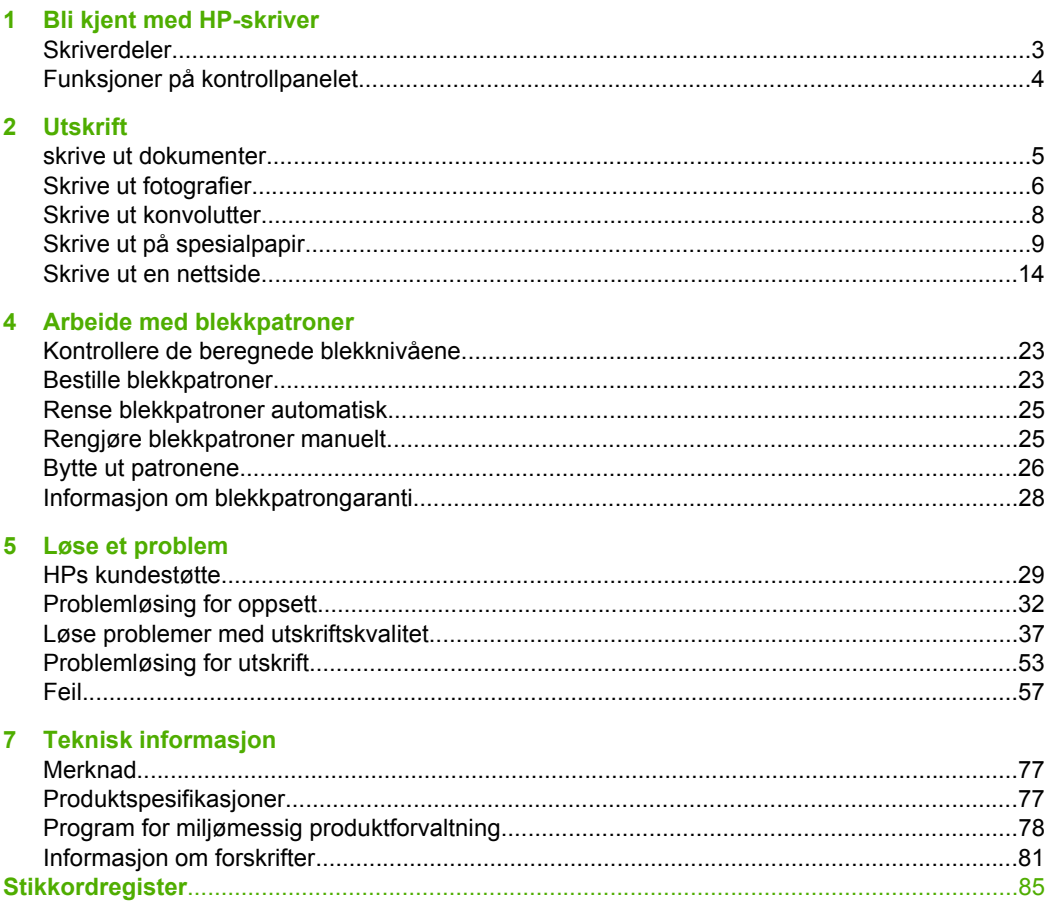

## <span id="page-5-0"></span>**1 Bli kjent med HP-skriver**

- Skriverdeler
- [Funksjoner på kontrollpanelet](#page-6-0)

## **Skriverdeler**

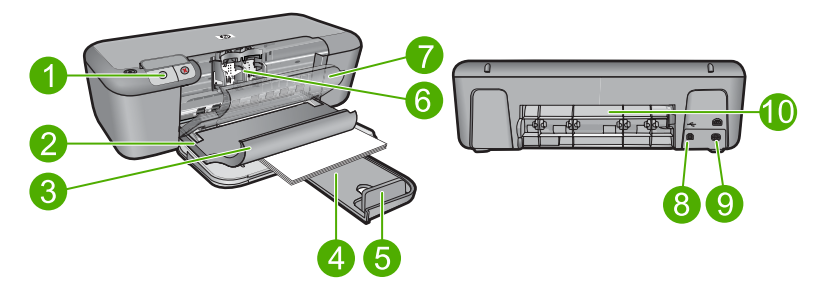

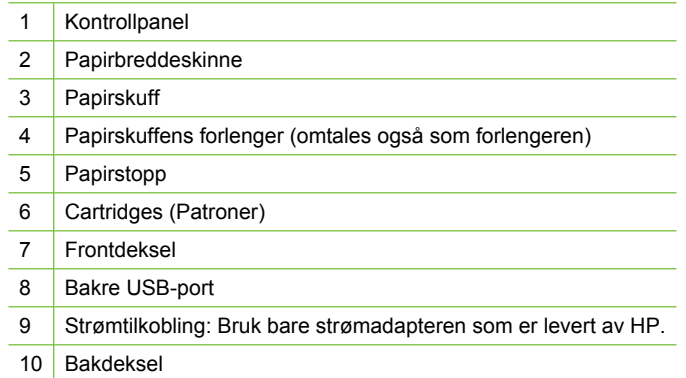

## <span id="page-6-0"></span>**Funksjoner på kontrollpanelet**

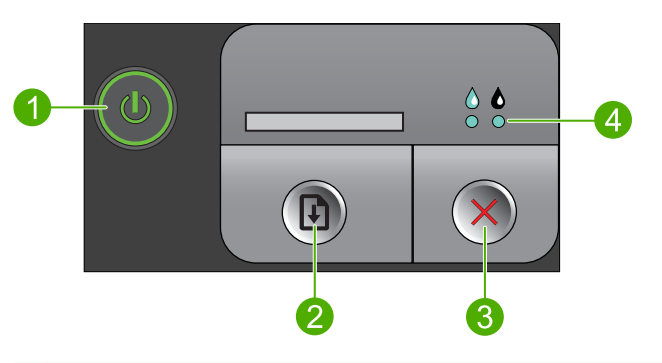

- 1 **På**: Slår produktet på eller av. Når produktet er av, bruker det fortsatt litt strøm. Slå av produktet og trekk deretter ut strømledningen for å gjøre det helt strømløst.
- 2 **Fortsett**: Angir at HP-skriver skal fortsette etter at et problem er løst.
- 3 **Avbryt**: Stopper den aktuelle operasjonen.
- 4 **Blekkstatuslamper**: Lampene tennes når det er lite blekk, og blinker når blekkpatronen trenger service.

## <span id="page-7-0"></span>**2 Utskrift**

Velg en utskriftsjobb for å fortsette.

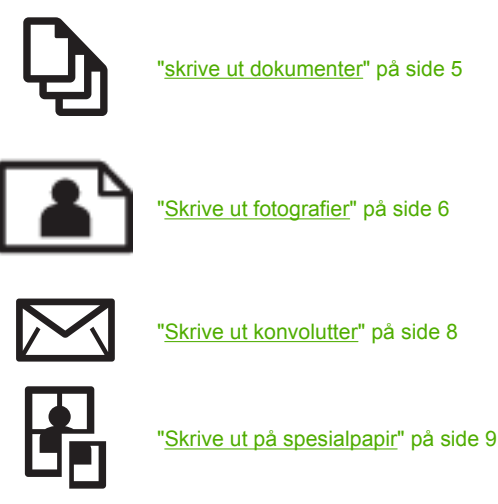

["Skrive ut en nettside" på side 14](#page-16-0)

- **Beslektede emner**
- • ["Legge i medier" på side 21](#page-23-0)
- "Anbefalt papir for utskrift" på side 19

### **skrive ut dokumenter**

De fleste utskriftsinnstillingene håndteres automatisk av programmet du skriver ut fra. Du trenger bare å endre innstillingene manuelt når du skal endre utskriftskvalitet, skrive ut på spesielle typer papir eller transparentfilm eller bruke spesialfunksjoner.

#### **Slik skriver du ut fra et program**

- **1.** Kontroller at det er lagt papir i innskuffen.
- **2.** Åpne **Fil**-menyen i programmet, og velg **Skriv ut**.
- **3.** Kontroller at produktet ditt er den valgte skriveren.
- **4.** Hvis du må endre innstillingene, klikker du på knappen som åpner dialogboksen **Egenskaper**.

Denne knappen kan hete **Egenskaper**, **Alternativer**, **Skriveroppsett**, **Skriver** eller **Innstillinger**, avhengig av programmet.

**Werk** Når du skriver ut et fotografi, må du velge alternativer for det spesifikke fotopapiret og fotoforbedring.

- <span id="page-8-0"></span>**5.** Velg de riktige alternativene for utskriftsjobben ved hjelp av de tilgjengelige funksjonene i kategoriene **Avansert**, **Utskriftssnarveier**, **Funksjoner** og **Farge**.
	- **Tips** Du kan enkelt foreta de riktige valgene for utskriftsjobben ved å velge én av de forhåndsdefinerte utskriftsoppgavene i kategorien **Utskrift**. Klikk på en type utskriftsoppgave i listen **Utskrift**. Standardinnstillingene for denne typen utskriftsoppgave angis, og det vises en oversikt i kategorien **Utskrift**. Om nødvendig kan du tilpasse innstillingene her og lagre dine tilpassede innstillinger som en ny utskriftssnarvei. Hvis du vil lagre en egendefinert utskriftssnarvei, velger du snarveien og klikker på **Lagre**. Du sletter en snarvei ved å velge snarveien og klikke på **Slett**.
- **6.** Klikk på **OK** for å lukke dialogboksen **Egenskaper**.
- **7.** Klikk på **Skriv ut** eller **OK** for å starte utskriften.

#### **Beslektede emner**

- • ["Anbefalt papir for utskrift" på side 19](#page-21-0)
- • ["Legge i medier" på side 21](#page-23-0)
- • ["Vise utskriftsoppløsningen" på side 16](#page-18-0)
- "Lage egendefinerte utskriftssnarveier" på side 16
- • ["Fastsette standard utskriftsinnstillinger" på side 18](#page-20-0)
- • ["Stoppe gjeldende jobb" på side 75](#page-77-0)

## **Skrive ut fotografier**

#### **Skrive ut et fotografi på fotopapir**

**1.** Fjern alt papir fra innskuffen, og legg i fotopapiret med utskriftssiden ned.

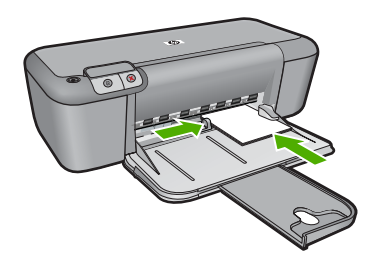

- **2.** Åpne **Fil**-menyen i programmet, og velg **Skriv ut**.
- **3.** Kontroller at produktet ditt er den valgte skriveren.
- **4.** Klikk på knappen som åpner dialogboksen **Egenskaper**. Denne knappen kan hete **Egenskaper**, **Alternativer**, **Skriveroppsett**, **Skriver** eller **Innstillinger**, avhengig av programmet.
- **5.** Klikk på kategorien **Funksjoner**.
- **6.** I området **Grunnleggende alternativer** velger du riktig fotopapirtype fra **Papirtype**listen.

**7.** I området **Alternativer for størrelse** klikker du på den riktige papirstørrelsen i **Størrelse**-listen.

Hvis papirstørrelsen og papirtypen ikke er kompatible, viser produktets programvare en varselmelding, og du kan velge en annen type eller størrelse.

- **8.** I området **Grunnleggende alternativer** velger du en høy utskriftskvalitet, for eksempel **Best**, fra listen **Utskriftskvalitet**.
	- **Merk** Hvis du trenger maksimal dpi-oppløsning, går du til kategorien **Avansert** og velger **Aktivert** fra nedtrekkslisten **Maksimal oppløsning**. Du finner mer informasjon i ["Skrive ut med Maksimal oppløsning" på side 15.](#page-17-0)
- **9.** Klikk på **OK** for å gå tilbake til dialogboksen **Egenskaper**.
- **10.** (Valgfritt) Hvis du vil skrive ut fotografiet i svart-hvitt, åpner du kategorien **Farge** og merker av for **Skriv ut i gråtoner**. Velg ett av følgende alternativer fra nedtrekkslisten:
	- **Høy kvalitet:** Bruker alle tilgjengelige farger til å skrive ut fotografiet i gråtoner. Dette gir jevne og naturlige grånyanser.
	- **Bare svart blekk:** Bruker svart blekk til å skrive ut fotografiet i gråtoner. Gråtonene skapes ved å variere mønsteret av svarte punkter, noe som kan gi et kornete bilde.
- **11.** Klikk på **OK** og deretter på **Skriv ut** eller **OK** i dialogboksen **Skriv ut**.
- **Merk** Ikke la ubrukt fotopapir bli liggende i innskuffen. Papiret kan krølle seg, noe som kan redusere kvaliteten på utskriften. Fotopapiret må være flatt før utskrift.

#### **Skrive ut et bilde uten kantlinje**

- **1.** Fjern alt papir fra innskuffen.
- **2.** Legg fotopapiret med utskriftssiden ned til høyre i innskuffen.
- **3.** Åpne **Fil**-menyen i programmet, og velg **Skriv ut**.
- **4.** Kontroller at produktet ditt er den valgte skriveren.
- **5.** Klikk på knappen som åpner dialogboksen **Egenskaper**. Denne knappen kan hete **Egenskaper**, **Alternativer**, **Skriveroppsett**, **Skriver** eller **Innstillinger**, avhengig av programmet.
- **6.** Klikk på kategorien **Funksjoner**.
- **7.** I listen **Størrelse** klikker du på den fotopapirstørrelsen som er lagt i innskuffen. Hvis utskrift uten kantlinje er mulig på den angitte størrelsen, aktiveres avmerkingsboksen **Utskrift uten kantlinje**.
- **8.** I nedtrekkslisten **Type er** klikker du på **Mer** og velger ønsket papirtype.
	- **Merk** Du kan ikke skrive ut et bilde uten kantlinje hvis papirtypen er satt til **Vanlig papir** eller til en annen papirtype enn et fotopapir.
- <span id="page-10-0"></span>**9.** Merk av for **Utskrift uten kantlinje** hvis det ikke allerede er gjort. Hvis papirstørrelsen og papirtypen ikke er kompatible, viser produktets programvare en varselmelding, og du kan velge en annen type eller størrelse.
- **10.** Klikk på **OK** og deretter på **Skriv ut** eller **OK** i dialogboksen **Skriv ut**.
	- **Merk** Ikke la ubrukt fotopapir bli liggende i innskuffen. Papiret kan krølle seg, noe som kan redusere kvaliteten på utskriften. Fotopapiret må være flatt før utskrift.

#### **Beslektede emner**

- "Legge i medier" på side 21
- • ["Skrive ut med Maksimal oppløsning" på side 15](#page-17-0)
- • ["Vise utskriftsoppløsningen" på side 16](#page-18-0)
- • ["Lage egendefinerte utskriftssnarveier" på side 16](#page-18-0)
- • ["Fastsette standard utskriftsinnstillinger" på side 18](#page-20-0)
- • ["Stoppe gjeldende jobb" på side 75](#page-77-0)

## **Skrive ut konvolutter**

Du kan legge én eller flere konvolutter i innskuffen i HP-skriver. Ikke bruk glansede eller pregede konvolutter eller konvolutter som har klips eller vinduer.

**Merk** Hvis du vil ha mer informasjon om hvordan du formaterer tekst som skal skrives ut på konvolutter, se hjelpefilene til tekstbehandlingsprogrammet. For best mulig resultat bør du bruke etiketter for returadressen på konvolutter.

#### **Slik skriver du ut på konvolutter**

- **1.** Skyv papirskinnen helt ut til venstre.
- **2.** Legg konvoluttene i høyre side av skuffen. Utskriftssiden skal vende ned. Klaffen skal være på venstre side.
- **3.** Skyv konvoluttene inn i skriveren til de stopper.
- **4.** Skyv papirskinnen tett inntil kanten på konvoluttene.

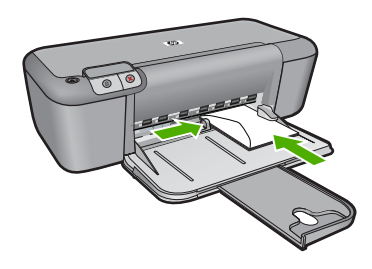

**5.** Åpne dialogboksen **Skriveregenskaper**.

- <span id="page-11-0"></span>**6.** Klikk på kategorien **Funksjoner**, og angi deretter følgende utskriftsinnstillinger:
	- **Papirtype**: **Vanlig papir**
	- **Størrelse**: En passende konvoluttstørrelse
- **7.** Velg eventuelle andre utskriftsinnstillinger du ønsker, og klikk på **OK**.

#### **Beslektede emner**

- • ["Legge i medier" på side 21](#page-23-0)
- • ["Vise utskriftsoppløsningen" på side 16](#page-18-0)
- • ["Lage egendefinerte utskriftssnarveier" på side 16](#page-18-0)
- • ["Fastsette standard utskriftsinnstillinger" på side 18](#page-20-0)
- • ["Stoppe gjeldende jobb" på side 75](#page-77-0)

## **Skrive ut på spesialpapir**

#### **Skrive ut transparenter**

- **1.** Skyv papirskinnen helt ut til venstre.
- **2.** Legg transparentene i høyre side av skuffen. Utskriftssiden skal vende ned, og den selvklebende strimmelen skal vende opp og mot skriveren.
- **3.** Skyv transparentene forsiktig inn i skriveren til de stopper, slik at ingen av de selvklebende strimlene setter seg fast i hverandre.
- **4.** Skyv papirskinnnen helt inntil kanten på transparentene.

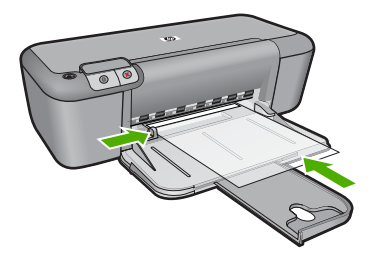

- **5.** Åpne dialogboksen **Skriveregenskaper**.
- **6.** Klikk på kategorien **Utskrift**.
- **7.** I listen **Utskrift** klikker du på **Presentasjonsutskrift**, og deretter angir du følgende utskriftsinnstillinger:
	- **Papirtype**: Klikk på **Mer**, og velg deretter en passende transparentfilm.
	- **Papirstørrelse**: En passende papirstørrelse
- **8.** Velg eventuelle andre utskriftsinnstillinger du ønsker, og klikk på **OK**.

#### **Skrive ut postkort**

- **1.** Skyv papirskinnen helt ut til venstre.
- **2.** Legg kortene i høyre side av skuffen. Utskriftssiden skal vende ned, og den korte kanten skal peke mot skriveren.
- **3.** Skyv kortene inn i skriveren til de stopper.

**4.** Skyv papirskinnen helt inntil kanten på kortene.

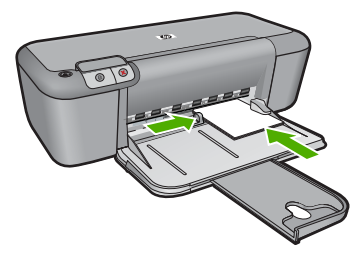

- **5.** Åpne dialogboksen **Skriveregenskaper**.
- **6.** Klikk på kategorien **Funksjoner**, og angi deretter følgende utskriftsinnstillinger:
	- **Papirtype**: Klikk på **Mer**, klikk på **Spesialpapir** og velg deretter en passende korttype.
	- **Utskriftskvalitet**: **Normal** eller **Best**
	- **Størrelse**: En passende kortstørrelse
- **7.** Velg eventuelle andre utskriftsinnstillinger du ønsker, og klikk på **OK**.

#### **Skrive ut etiketter**

- **1.** Skyv papirskinnen helt ut til venstre.
- **2.** Luft bunken med etikettark for å skille dem fra hverandre, og legg deretter arkene kant i kant.
- **3.** Legg etikettarkene i høyre side av skuffen. Etikettsiden skal vende ned.
- **4.** Skyv arkene inn i skriveren til de stopper.
- **5.** Skyv papirskinnnen helt inntil kanten på arkene.

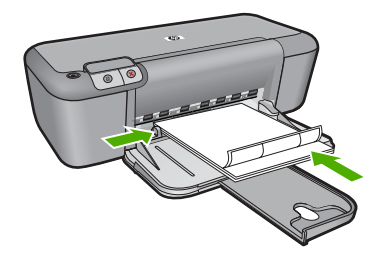

- **6.** Åpne dialogboksen **Skriveregenskaper**.
- **7.** Klikk på kategorien **Utskrift**.
- **8.** I listen **Utskrift** klikker du på **Generell utskrift for daglig bruk**, og deretter angir du følgende utskriftsinnstillinger:
	- **Papirtype**: **Vanlig papir**
	- **Papirstørrelse**: En passende papirstørrelse
- **9.** Klikk på **OK**.

#### **Skrive ut brosjyrer**

- **1.** Skyv papirskinnen helt ut til venstre.
- **2.** Legg papiret i høyre side av skuffen. Utskriftssiden skal vende ned.
- **3.** Skyv papiret inn i skriveren til det stopper.
- **4.** Skyv papirskinnen tett inntil kanten på papiret.

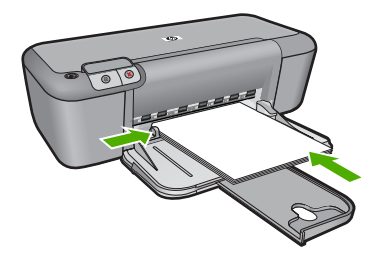

- **5.** Åpne dialogboksen **Skriveregenskaper**.
- **6.** Velg kategorien **Funksjoner**.
- **7.** Angi følgende utskriftsinnstillinger:
	- **Utskriftskvalitet**: **Best**
	- **Papirtype**: Klikk på **Mer**, og velg deretter et passende HP-blekkskriverpapir.
	- **Papirretning**: **Stående** eller **Liggende**
	- **Størrelse**: En passende papirstørrelse
	- **Tosidig utskrift**: **Manuell**
- **8.** Klikk på **OK** for å skrive ut.

#### **Skrive ut gratulasjonskort**

- **1.** Skyv papirskinnen helt ut til venstre.
- **2.** Luft bunken med gratulasjonskort for å skille dem fra hverandre, og legg deretter kortene kant i kant.
- **3.** Legg kortene i høyre side av skuffen. Utskriftssiden skal vende ned.
- **4.** Skyv kortene inn i skriveren til de stopper.
- **5.** Skyv papirskinnen helt inntil kanten på kortene.

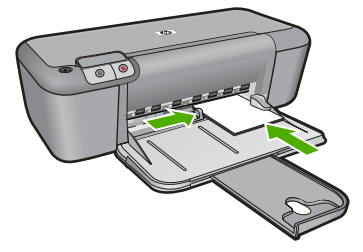

**6.** Åpne dialogboksen **Skriveregenskaper**.

#### Kapittel 2

- **7.** Klikk på kategorien **Funksjoner**, og angi deretter følgende utskriftsinnstillinger:
	- **Utskriftskvalitet**: **Normal**
	- **Papirtype**: Klikk på **Mer**, og velg deretter en passende korttype.
	- **Størrelse**: En passende kortstørrelse
- **8.** Velg eventuelle andre utskriftsinnstillinger du ønsker, og klikk på **OK**.

#### **Skrive ut hefter**

- **1.** Skyv papirskinnen helt ut til venstre.
- **2.** Legg vanlig papir i høyre side av skuffen. Utskriftssiden skal vende ned.
- **3.** Skyv papiret inn i skriveren til det stopper.
- **4.** Skyv papirskinnen tett inntil kanten på papiret.

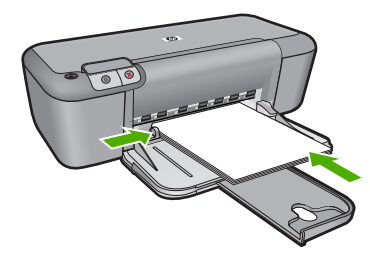

- **5.** Åpne dialogboksen **Skriveregenskaper**.
- **6.** Klikk på kategorien **Utskrift**.
- **7.** I **Utskrift**-listen klikker du på **Hefteutskrift**.
- **8.** Velg ett av følgende innbindingsalternativer fra nedtrekkslisten **Skriv ut på begge sider**:
	- **Venstresideinnbinding**
	- **Høyresideinnbinding**
- **9.** Velg eventuelle andre utskriftsinnstillinger du ønsker, og klikk på **OK**.
- **10.** Når du blir bedt om det, legger du utskriftene i papirskuffen på nytt, som vist nedenfor.

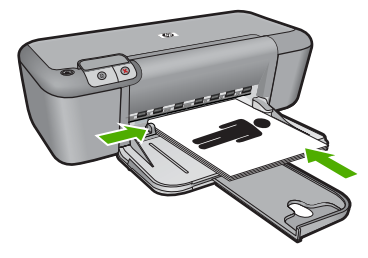

**11.** Klikk på **Fortsett** for å fullføre utskriften av heftet.

#### **Skrive ut plakater**

- **1.** Skyv papirskinnen helt ut til venstre.
- **2.** Legg vanlig papir i høyre side av skuffen. Utskriftssiden skal vende ned.
- **3.** Skyv papiret inn i skriveren til det stopper.
- **4.** Skyv papirskinnen tett inntil kanten på papiret.

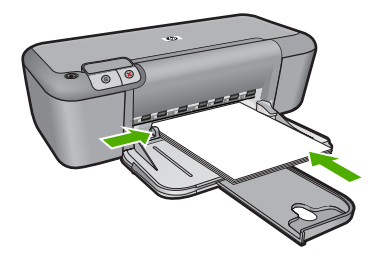

- **5.** Åpne dialogboksen **Skriveregenskaper**.
- **6.** Klikk på kategorien **Funksjoner**, og angi deretter følgende utskriftsinnstillinger:
	- **Papirtype**: **Vanlig papir**
	- **Papirretning**: **Stående** eller **Liggende**
	- **Størrelse**: En passende papirstørrelse
- **7.** Klikk på kategorien **Avansert**, og klikk deretter på **Skriverfunksjoner**.
- **8.** I nedtrekkslisten **Plakatutskrift** velger du antall ark for plakaten.
- **9.** Klikk på knappen **Velg Side ved side**.
- **10.** Kontroller at antall valgte sider samsvarer med antall ark for plakaten, og klikk deretter på **OK**.

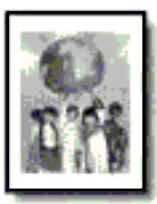

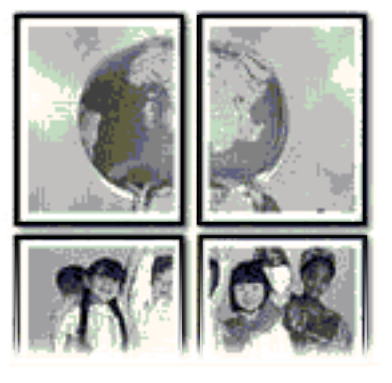

**11.** Velg eventuelle andre utskriftsinnstillinger du ønsker, og klikk på **OK**.

#### **Skrive ut på påstrykningspapir**

- **1.** Skyv papirskinnen helt ut til venstre.
- **2.** Legg påstrykningspapiret i høyre side av skuffen. Utskriftssiden skal vende ned.

<span id="page-16-0"></span>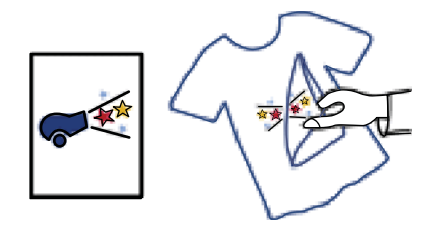

- **3.** Skyv papiret inn i skriveren til det stopper.
- **4.** Skyv papirskinnen tett inntil kanten på papiret.

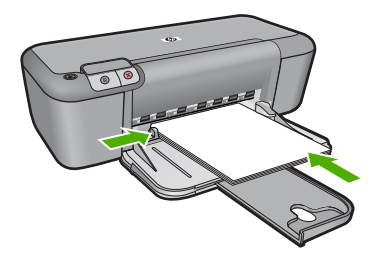

- **5.** Åpne dialogboksen **Skriveregenskaper**.
- **6.** Klikk på kategorien **Funksjoner**, og angi deretter følgende utskriftsinnstillinger:
	- **Utskriftskvalitet**: **Normal** eller **Best**
	- **Papirtype**: Klikk på **Mer**, klikk på **Spesialpapir** og klikk deretter på **Annet spesialpapir**.
	- **Størrelse**: En passende papirstørrelse
- **7.** Klikk på kategorien **Avansert**.
- **8.** Klikk på **Skriverfunksjoner**, og sett **Speilvendt bilde** til **På**.
	- **Merk** Noen programmer med funksjon for utskrift på påstrykningspapir, krever ikke speilvendt utskrift.
- **9.** Velg eventuelle andre utskriftsinnstillinger du ønsker, og klikk på **OK**.

#### **Beslektede emner**

- • ["Anbefalt papir for utskrift" på side 19](#page-21-0)
- • ["Legge i medier" på side 21](#page-23-0)
- • ["Vise utskriftsoppløsningen" på side 16](#page-18-0)
- • ["Lage egendefinerte utskriftssnarveier" på side 16](#page-18-0)
- • ["Fastsette standard utskriftsinnstillinger" på side 18](#page-20-0)
- • ["Stoppe gjeldende jobb" på side 75](#page-77-0)

### **Skrive ut en nettside**

Du kan skrive ut en nettside på HP-skriver fra nettleseren.

Hvis du bruker Internet Explorer 6.0 eller høyere til nettlesing, kan du bruke **HP Smart webutskrift** for å få enkel og forutsigbar webutskrift med full kontroll over hva du ønsker <span id="page-17-0"></span>og hordan du ønsker det skrevet ut. Du kan bruke **HP Smart webutskrift** fra verktøylinjen i Internet Explorer. Hvis du ønsker mer informasjon om **HP Smart webutskrift**, kan du se hjelpefilen som følger med verktøyet.

#### **Skrive ut en nettside**

- **1.** Kontroller at det er lagt papir i innskuffen.
- **2.** Åpne **Fil**-menyen i nettleseren, og velg **Skriv ut**.
	- **Tips** For å få best mulig resultat velger du **HP Smart webutskrift** på **Fil**-menyen. Det vises en hake når det er valgt.

Dialogboksen **Skriv ut** vises.

- **3.** Kontroller at produktet ditt er den valgte skriveren.
- **4.** Hvis nettleseren støtter det, velger du hvilke av elementene på Internett-siden du vil ha med på utskriften.

I Internet Explorer kan du for eksempel klikke på kategorien **Alternativer** for å velge alternativer som **Som vist på skjermen**, **Bare den valgte rammen** og **Skriv ut alle koblede dokumenter**.

- **5.** Klikk på **Skriv ut** eller **OK** for å skrive ut nettsiden.
- **Tips** For å skrive ut nettsider riktig må du kanskje sette utskriftsretningen til **Liggende**.

#### **Beslektede emner**

- • ["Anbefalt papir for utskrift" på side 19](#page-21-0)
- • ["Legge i medier" på side 21](#page-23-0)
- • ["Vise utskriftsoppløsningen" på side 16](#page-18-0)
- • ["Lage egendefinerte utskriftssnarveier" på side 16](#page-18-0)
- • ["Fastsette standard utskriftsinnstillinger" på side 18](#page-20-0)
- • ["Stoppe gjeldende jobb" på side 75](#page-77-0)

### **Skrive ut med Maksimal oppløsning**

Bruk maksimal oppløsning når du vil skrive ut skarpe bilder med høy kvalitet.

Du får størst utbytte av maksimal oppløsning når du skriver ut bilder med høy kvalitet, for eksempel digitale fotografier. Når du velger maksimal oppløsning, vil programvaren vise de optimaliserte punktene per tomme (dpi) som HP-skriver vil skrive ut. Utskrift med maksimal oppløsning støttes bare for følgende papirtyper:

- HP Premium Plus fotopapir
- HP Premium fotopapir
- HP Advanced fotopapir
- Foto-Hagaki

Utskrift med maksimal oppløsning tar lengre tid enn utskrift med andre innstillinger, og krever mye diskplass.

#### <span id="page-18-0"></span>**Skrive ut med maksimal oppløsning**

- **1.** Kontroller at det er lagt papir i innskuffen.
- **2.** Åpne **Fil**-menyen i programmet, og velg **Skriv ut**.
- **3.** Kontroller at produktet ditt er den valgte skriveren.
- **4.** Klikk på knappen som åpner dialogboksen **Egenskaper**. Denne knappen kan hete **Egenskaper**, **Alternativer**, **Skriveroppsett**, **Skriver** eller **Innstillinger**, avhengig av programmet.
- **5.** Klikk på kategorien **Avansert**.
- **6.** I området **Skriverfunksjoner** velger du **Aktivert** fra nedtrekkslisten **Maksimal oppløsning**.
- **7.** Klikk på kategorien **Funksjoner**.
- **8.** I nedtrekkslisten **Type er** klikker du på **Mer** og velger ønsket papirtype.
- **9.** I nedtrekkslisten **Utskriftskvalitet** klikker du på **Maksimal oppløsning**.
	- **Merk** Klikk på **Oppløsning** for å se den maksimale oppløsningen som produktet vil skrive ut med.
- **10.** Velg eventuelle andre utskriftsinnstillinger du ønsker, og klikk på **OK**.

#### **Beslektede emner**

"Vise utskriftsoppløsningen" på side 16

## **Vise utskriftsoppløsningen**

Skriverprogramvaren viser utskriftsoppløsningen i punkter per tomme (dpi - dots per inch). Antall punkter per tomme varierer etter hvilken papirtype og utskriftskvalitet du velger i skriverprogramvaren.

#### **Vise utskriftsoppløsningen**

- **1.** Kontroller at det er lagt papir i innskuffen.
- **2.** Åpne **Fil**-menyen i programmet, og velg **Skriv ut**.
- **3.** Kontroller at produktet ditt er den valgte skriveren.
- **4.** Klikk på knappen som åpner dialogboksen **Egenskaper**. Denne knappen kan hete **Egenskaper**, **Alternativer**, **Skriveroppsett**, **Skriver** eller **Innstillinger**, avhengig av programmet.
- **5.** Klikk på kategorien **Funksjoner**.
- **6.** I nedtrekkslisten **Utskriftskvalitet** velger du den riktige kvalitetsinnstillingen for prosjektet.
- **7.** I nedtrekkslisten **Papirtype** klikker du på typen papir du har lagt i.
- **8.** Klikk på **Oppløsning**-knappen for å vise utskriftsoppløsningen i dpi.

### **Lage egendefinerte utskriftssnarveier**

Bruk utskriftssnarveier til å skrive ut med utskriftsinnstillinger du bruker ofte. Skriverprogramvaren har flere spesielt utformede snarveier som er tilgjengelig i listen Utskrift.

**Werk** Når du velger en utskriftssnarvei, vises de riktige utskriftsalternativene automatisk. Du kan la dem være slik de er, endre dem eller lage dine egne snarveier for oppgaver du bruker ofte.

Bruk kategorien Utskrift til følgende utskriftsoppgaver:

- **Generell utskrift for daglig bruk**: Skriv ut dokumenter raskt.
- **Fotoutskrift uten kantlinje**: Skriv ut til toppen, bunnen og sidekantene på 10 x 15 cm og 13 x 18 cm HP-fotopapir.
- **Papirsparende utskrift**: Skriv ut dobbeltsidige dokumenter med flere sider på samme ark for å redusere papirbruken.
- **Fotoutskrift med hvite kanter**: Skriv ut et fotografi med en hvit ramme rundt kantene.
- **Rask/økonomisk utskrift**: Produser utskrifter i utkastkvalitet raskt.
- **Presentasjonsutskrift**: Skriv ut dokumenter av høy kvalitet, inkludert brev og transparenter.

#### **Lage en utskriftssnarvei**

- **1.** Åpne **Fil**-menyen i programmet, og velg **Skriv ut**.
- **2.** Kontroller at produktet ditt er den valgte skriveren.
- **3.** Klikk på knappen som åpner dialogboksen **Egenskaper**. Denne knappen kan hete **Egenskaper**, **Alternativer**, **Skriveroppsett**, **Skriver** eller **Innstillinger**, avhengig av programmet.
- **4.** Klikk på kategorien **Utskrift**.
- **5.** I **Utskrift**-listen klikker du på en utskriftssnarvei. Utskriftsinnstillingene for den valgte snarveien vises.
- **6.** Endre innstillingene til slik du vil ha dem i den nye snarveien.
- **7.** Klikk på **Lagre som** og skriv et navn for den nye utskriftssnarveien. Klikk deretter på **Lagre**.

Utskriftssnarveien legges til i listen.

#### **Slette en utskriftssnarvei**

- **1.** Åpne **Fil**-menyen i programmet, og velg **Skriv ut**.
- **2.** Kontroller at produktet ditt er den valgte skriveren.
- **3.** Klikk på knappen som åpner dialogboksen **Egenskaper**. Denne knappen kan hete **Egenskaper**, **Alternativer**, **Skriveroppsett**, **Skriver** eller **Innstillinger**, avhengig av programmet.
- **4.** Klikk på kategorien **Utskrift**.
- **5.** I **Utskrift**-listen klikker du på snarveien du vil slette.
- **6.** Klikk på **Slett**. Utskriftssnarveien fjernes fra listen.
- **Merk** Du kan bare slette snarveier du selv har laget. De originale HP-snarveiene kan ikke slettes.

## <span id="page-20-0"></span>**Fastsette standard utskriftsinnstillinger**

Hvis det finnes innstillinger du bruker ofte ved utskrift, kan du gjøre dem til standard utskriftsinnstillinger, slik at de allerede er angitt når du åpner dialogboksen **Skriv ut** fra programmet.

#### **Endre standard utskriftsinnstillinger**

- **1.** I HP Løsningssenter klikker du på **Innstillinger**, **Utskriftsinnstillinger** og deretter **Skriverinnstillinger**.
- **2.** Endre utskriftsinnstillingene, og klikk på **OK**.

## <span id="page-21-0"></span>**3 Grunnleggende om papir**

Du kan legge mange forskjellige papirtyper og -størrelser i HP-skriver, blant annet Lettereller A4-papir, fotopapir, transparenter og konvolutter.

Denne delen inneholder følgende emner:

["Legge i medier" på side 21](#page-23-0)

## **Anbefalt papir for utskrift**

Hvis du ønsker en best mulig utskriftskvalitet, anbefaler vi at du bruker HP-papir som er spesielt utformet for den typen prosjekt du skriver ut.

Det er ikke sikkert at alle disse papirtypene er tilgjengelige, avhengig av landet/regionen du befinner deg i.

#### **HP Advanced-fotopapir**

Dette tykke fotopapiret tørker raskt for enkel håndtering uten smitte. Det er bestandig mot vann, flekker, fingeravtrykk og fuktighet. Bildene dine ser ut og føles som butikkfremstilte fotografier. Det er tilgjengelig i mange størrelser, inkludert A4, 8,5 x 11 tommer, 10 x 15 cm (med eller uten avrivningskant) og 13 x 18 cm, og i to finisher - glanset eller mykt glanset (matt sateng). Det er syrefritt for mer holdbare dokumenter.

#### **HP Everyday Photo Paper**

Skriv ut fargerike bilder til en rimelig pris på et papir som er laget for uformell fotoutskrift. Dette rimelige fotopapiret tørker raskt for å gi enklere håndtering. Papiret gir skarpe og klare bilder med en hvilken som helst blekkskriver. Det er tilgjengelig med halvglanset finish i mange størrelser, inkludert A4, 8,5 x 11 tommer og 10 x 15 cm (med eller uten avrivningskant). Det er syrefritt for å gi mer holdbare fotografier.

#### **HP Brochure Paper eller HP Superior Inkjet Paper**

Dette papiret er glanset eller matt på begge sider slik at det kan brukes på begge sidene. Det er det perfekte valget for fotorealistiske reproduksjoner og forretningsgrafikk til rapportomslag, spesielle presentasjoner, brosjyrer, utsendelser og kalendere.

#### **HP Premium Presentation Paper eller HP Professional Paper**

Dette er tykt, tosidig matt papir som er perfekt til presentasjoner, tilbud, rapporter og nyhetsbrev. Det er tykt papir med imponerende egenskaper.

#### **HP Bright White Inkjet-papir**

HP Bright White Inkjet-papir gir farger med høy kontrast og skarp tekst. Det er ugjennomsiktig nok til at tosidige fargeutskrifter ikke skinner gjennom, noe som gjør det ideelt til nyhetsbrev, rapporter og flygeblader. Det har ColorLok-teknologi for mindre smitte, kraftigere svart og livfulle farger.

#### **HP utskriftspapir**

HP utskriftspapir er et flerfunksjonspapir av høy kvalitet. Det lager dokumenter som ser ut og føles som om de har mer substans enn dokumenter som er skrevet ut på standard flerfunksjons- eller kopipapir. Det har ColorLok-teknologi for mindre smitte, kraftigere svart og livfulle farger. Det er syrefritt for mer holdbare dokumenter.

#### **HP Office Paper**

HP Office Paper er et flerfunksjonspapir av høy kvalitet. Det passer til kopier, utkast, notater og andre dagligdagse dokumenter. Det har ColorLok-teknologi for mindre smitte, kraftigere svart og livfulle farger. Det er syrefritt for mer holdbare dokumenter.

#### **HP påstrykningspapir**

HP påstrykningspapir (for fargede tekstiler eller for lyse og hvite tekstiler) er den ideelle løsningen når du vil lage egne t-skjortemotiver fra digitale fotografier.

#### **HP Premium Inkjet transparentfilmer**

HP Premium Inkjet transparentfilm gjør fargepresentasjoner livfulle slik at de gjør større inntrykk. Denne filmen er enkel å bruke og håndtere, og den tørker hurtig uten flekker.

#### **HP økonomifotopakker**

HP økonomifotopakker inneholder originale HP-patroner og HP Advanced-fotopapir slik at du sparer tid og kan være sikker på at du skriver ut rimelige fotografier i profesjonell kvalitet med HP-skriver. Originalt HP-blekk og HP Advanced-fotopapir er laget for å virke sammen slik at fotografiene blir holdbare og livfulle, utskrift etter utskrift. Flott for utskrift av alle feriebildene eller flere eksemplarer som kan deles.

#### **ColorLok**

HP anbefaler vanlig papir med ColorLok-logo for utskrift og kopiering av dagligdagse dokumenter. Alt papir med ColorLok-logoen er uavhengig testet for å tilfredsstille de høye standardene for pålitelighet og utskriftskvalitet, for å produsere dokumenter med skarpe, livfulle farger og kraftigere svart, og for å tørke raskere enn ordinært papir. Se etter papir med ColorLok-logoen i en rekke tykkelser og størrelser fra store papirprodusenter.

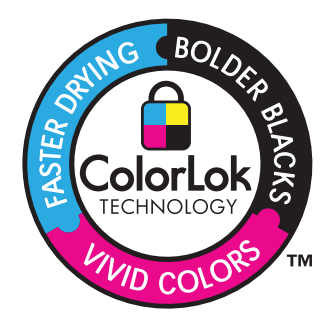

**Merk** Noen deler av nettstedet er i dag bare tilgjengelig på engelsk.

Hvis du skal bestille papir og annen rekvisita fra HP, går du til [www.hp.com/buy/](http://www.hp.com/buy/supplies) [supplies](http://www.hp.com/buy/supplies). Hvis du blir bedt om det, velger du land/region, følger instruksjonene på skjermen for å velge produkt, og deretter klikker du på en av handlekoblingene på siden.

## <span id="page-23-0"></span>**Legge i medier**

▲ Velg en papirstørrelse for å fortsette.

#### **Legge i papir i liten størrelse**

- **a**. Skyv papirbreddeskinnen mot venstre.
	- Skyv papirbreddeskinnen mot venstre.
- **b**. Legg i papir.

 Legg bunken med fotopapir i fotoskuffen med kortsiden frem og utskriftssiden ned.

Skyv papirbunken inn til den stopper.

**Merk** Hvis fotopapiret har perforerte avrivningskanter, legger du i fotopapiret slik at avrivningskantene kommer nærmest deg.

Skyv papirbreddeskinnen mot høyre til den stopper mot kanten av papiret.

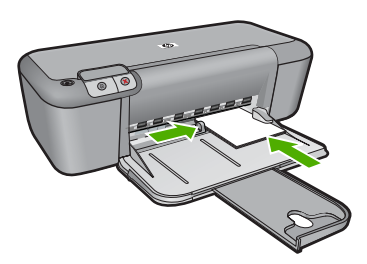

#### **Slik legger du i papir i full størrelse:**

**a**. Skyv papirbreddeskinnen mot venstre.

Skyv papirbreddeskinnen mot venstre.

**b**. Legg i papir.

 Legg bunken med papir i innskuffen med kortsiden frem og utskriftssiden ned. Skyv papirbunken inn til den stopper.

Skyv papirbreddeskinnen mot høyre til den stopper mot kanten av papiret.

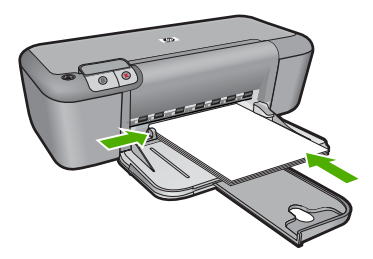

#### **Legge i konvolutter**

**a**. Skyv papirbreddeskinnen mot venstre.

Skyv papirbreddeskinnen mot venstre.

Fjern alt papir fra hovedinnskuffen.

**b**. Legge i konvolutter.

 Legg i én eller flere konvolutter helt til høyre i innskuffen, med konvoluttklaffene opp og til venstre.

Skyv konvoluttbunken inn til den stopper.

 Skyv papirbreddeskinnen til høyre mot bunken med konvolutter til den stopper.

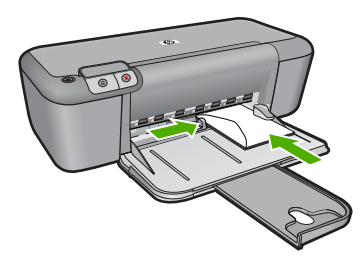

## <span id="page-25-0"></span>**4 Arbeide med blekkpatroner**

- Kontrollere de beregnede blekknivåene
- Bestille blekkpatroner
- [Rense blekkpatroner automatisk](#page-27-0)
- [Rengjøre blekkpatroner manuelt](#page-27-0)
- [Bytte ut patronene](#page-28-0)
- [Informasjon om blekkpatrongaranti](#page-30-0)

## **Kontrollere de beregnede blekknivåene**

Du kan enkelt kontrollere blekknivået for å finne ut om du snart må skifte ut en blekkpatron. Blekkforsyningsnivået viser omtrent hvor mye blekk som er igjen i blekkpatronene.

**Merk** Hvis du har satt inn en etterfylt eller reprodusert blekkpatron, eller hvis en patron har vært brukt i en annen skriver, kan blekknivåindikatoren være unøyaktig eller utilgjengelig.

**Merk** Advarsler og indikatorer om blekknivå viser bare anslag for planleggingsformål. Når du ser et varsel om lite blekk, bør du ha en ny patron tilgjengelig for å unngå mulige utskriftsforsinkelser. Du trenger ikke å bytte patronene før utskriftskvaliteten blir uakseptabel.

**Merk** Blekk fra patronene brukes på en rekke forskjellige måter i utskriftsprosessen, inkludert i initialiseringsprosessen, som klargjør produktet og patronene for utskrift, og under service av skrivehodet, som holder dysene rene slik at blekket flyter jevnt. I tillegg vil noe blekk være igjen i blekkpatronen etter at den er brukt. Du finner mer informasjon på [www.hp.com/go/inkusage.](http://www.hp.com/go/inkusage)

#### **Slik kontrollerer du blekknivået ved hjelp av HP Photosmart-programvaren**

- **1.** I HP Løsningssenter klikker du på **Innstillinger**, peker på **Utskriftsinnstillinger** og klikker på **Skriververktøykasse**.
	- **Merk** Du kan også åpne **Skriververktøykasse** fra dialogboksen **Utskriftsegenskaper**. I dialogboksen **Utskriftsegenskaper** klikker du på kategorien **Funksjoner** og deretter på **Skrivertjenester**.

Da åpnes **Skriververktøykasse**.

**2.** Klikk på kategorien **Beregnet blekknivå**. De beregnede blekknivåene for blekkpatronene vises.

#### **Beslektede emner**

"Bestille blekkpatroner" på side 23

### **Bestille blekkpatroner**

Hvis du vil se en liste over patronnumre, kan du bruke programvaren som fulgte med HPskriver for å finne bestillingsnummeret.

#### <span id="page-26-0"></span>**Finne patronnummeret**

- **1.** I HP Løsningssenter klikker du på **Innstillinger**, peker på **Utskriftsinnstillinger** og klikker på **Skriververktøykasse**.
	- **Merk** Du kan også åpne **Skriververktøykasse** fra dialogboksen **Utskriftsegenskaper**. I dialogboksen **Utskriftsegenskaper** klikker du på kategorien **Funksjoner** og deretter på **Skrivertjenester**.

Da åpnes **Skriververktøykasse**.

**2.** Klikk på kategorien **Beregnet blekknivå**. De beregnede gjenstående blekknivåene for blekkpatronene vises. Bruk menyen nederst til å velge **Patrondetaljer**.

Hvis du vil bestille ekte HP-blekkpatroner til HP-skriver, går du til [www.hp.com/buy/](http://www.hp.com/buy/supplies) [supplies](http://www.hp.com/buy/supplies). Hvis du blir bedt om det, velger du land/region, følger instruksjonene på skjermen for å velge produkt, og deretter klikker du på en av handlekoblingene på siden.

**Merk** Elektronisk bestilling av blekkpatroner støttes ikke i alle land eller regioner. Hvis det ikke er tilgjengelig i ditt land / din region, kan du likevel vise informasjon om rekvisita og skrive ut en liste som du kan ha som referanse når du kjøper hos en lokal HP-forhandler.

#### **Slik bestiller du blekkpatroner fra skrivebordet**

▲ Hvis du vil lære hvilke HP-rekvisita som virker med din skriver, kjøpe rekvisita online eller lage en utskrivbar handleliste, åpner du HP Løsningssenter og velger funksjoner for elektronisk kjøp.

Informasjon om blekkpatron og koblinger til elektronisk handel vises også i blekkpatronvarsler. Du kan også finne blekkpatroninformasjon og bestille elektronisk ved å besøke [www.hp.com/buy/supplies.](http://www.hp.com/buy/supplies)

**Merk** Elektronisk bestilling av blekkpatroner støttes ikke i alle land eller regioner. Hvis det ikke er tilgjengelig i ditt land / din region, kan du likevel vise informasjon om rekvisita og skrive ut en liste som du kan ha som referanse når du kjøper hos en lokal HP-forhandler.

#### **Beslektede emner**

"Velge riktige blekkpatroner" på side 24

## **Velge riktige blekkpatroner**

HP anbefaler at du bruker originale HP-blekkpatroner. Originale HP-blekkpatroner er konstruert og testet sammen med HP-skrivere for å gi deg flotte resultater, gang etter gang.

#### **Beslektede emner**

["Bestille blekkpatroner" på side 23](#page-25-0)

### <span id="page-27-0"></span>**Rense blekkpatroner automatisk**

Hvis de utskrevne sidene ser falmet ut eller har blekkstriper, kan det hende at det er lite blekk i blekkpatronene eller at de må rengjøres. Du finner mer informasjon i ["Kontrollere](#page-25-0) [de beregnede blekknivåene" på side 23](#page-25-0).

Hvis det ikke er lite blekk i noen av blekkpatronene, må du følge fremgangsmåten nedenfor for å rengjøre blekkpatronene automatisk.

Hvis dokumentene fremdeles ser falmet ut etter rengjøring, må du rengjøre blekkpatronkontaktene manuelt. Du finner mer informasjon i "Rengjøre blekkpatroner manuelt" på side 25.

**Forsiktig** Husk at blekkpatroner bare skal rengjøres når det er nødvendig. Unødig rengjøring medfører sløsing med blekk og forkorter blekkpatronens levetid.

#### **Rengjøre blekkpatronene automatisk**

- **1.** Klikk på **Innstillinger** i HP Løsningssenter. I området **Utskriftsinnstillinger** klikker du på **Skriververktøykasse**.
- **2.** Klikk på **Rens blekkpatronene**.
- **3.** Klikk på **Rens**, og følg deretter instruksjonene på skjermen.

### **Rengjøre blekkpatroner manuelt**

Du bør "Rense blekkpatroner automatisk" på side 25 før du prøver å rengjøre blekkpatronkontaktene på patronen(e) som gir problemet.

Pass på at du har følgende materiell tilgjengelig:

• Tørre skumgummipinner, lofri klut eller et annet mykt materiale som ikke vil falle fra hverandre eller etterlate fibre.

 $\frac{1}{2}$  Tips Kaffefiltre loer ikke og kan brukes til å rense blekkpatroner.

- Destillert eller filtrert vann eller vann på flaske (vann fra springen kan inneholde forurensningsstoffer som kan skade blekkpatronene).
	- **Forsiktig Ikke** bruk rengjøringsmiddel for trykkplater eller alkohol til å rengjøre blekkpatronkontaktene. Dette kan skade blekkpatronen eller produktet.

#### **Rengjøre blekkpatronkontaktene**

- **1.** Slå på produktet og åpne dekslet til blekkpatronene. Blekkpatronvognen flyttes til midten av produktet.
- **2.** Vent til blekkpatronvognen er uvirksom og stille, og trekk strømledningen ut på baksiden av produktet.
- **3.** Press blekkpatronen forsiktig ned for å frigjøre den, og trekk den deretter mot deg og ut av sporet.
	- **Merk** Ikke ta ut begge blekkpatronene samtidig. Ta ut og rengjør én blekkpatron om gangen. Ikke ta ut en blekkpatron fra HP-skriver i mer enn 30 minutter.
- **4.** Se etter blekk og andre avsetninger på blekkpatronkontaktene.
- <span id="page-28-0"></span>**5.** Dypp en ren skumgummipinne eller lofri klut i destillert vann, og klem ut all overflødig væske.
- **6.** Hold blekkpatronen i sidene.
- **7.** Rengjør bare de kobberfargede kontaktene. La blekkpatronen tørke i omtrent ti minutter.

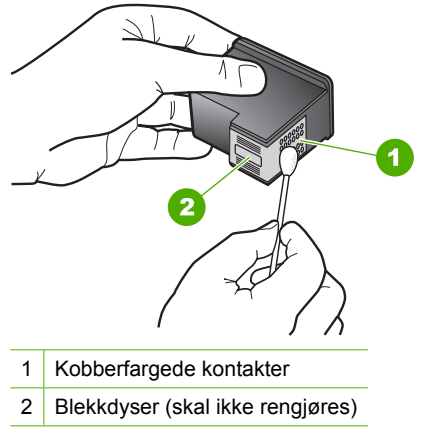

**8.** Hold blekkpatronen med HP-logoen øverst, og sett blekkpatronen tilbake i sporet. Pass på at du skyver blekkpatronen godt inn til den smekker på plass.

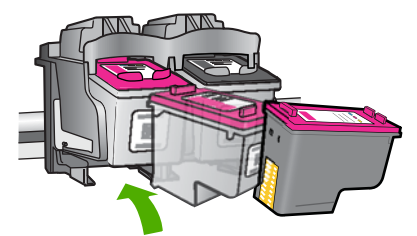

- **9.** Gjenta om nødvendig for den andre blekkpatronen.
- **10.** Lukk dekselet til blekkpatronvognen forsiktig og koble til igjen strømledningen på baksiden av produktet.

## **Bytte ut patronene**

#### **Slik bytter du ut blekkpatronene**

- **1.** Kontroller at produktet er slått på.
- **2.** Ta ut patron.
	- **a**. Åpne blekkpatrondekslet.

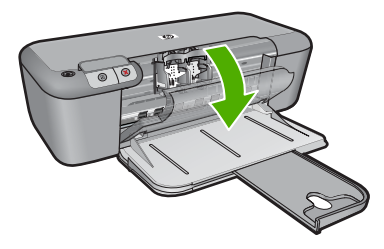

Vent til patronvognen har flyttet seg til midten av produktet.

**b**. Trykk ned for å løsne patronen, og ta den deretter ut av sporet.

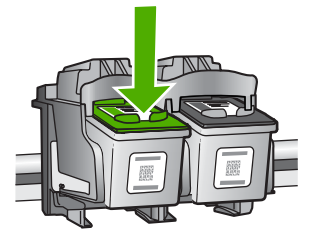

- **3.** Sett inn ny patron.
	- **a**. Ta patronen ut av emballasjen.

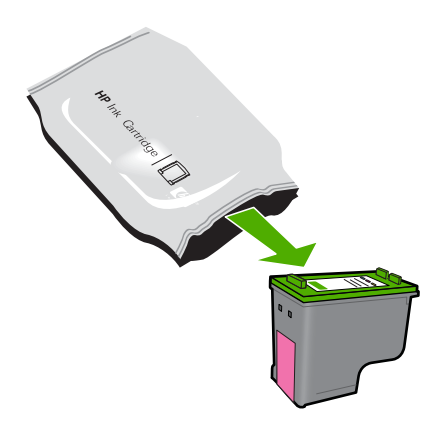

**b**. Fjern plasttapen ved hjelp av fliken.

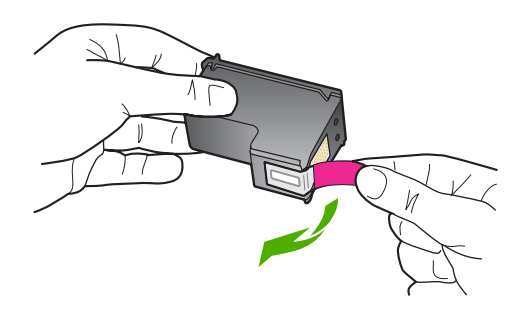

**c**. Juster patronen etter de fargede ikonene, og skyv den deretter inn i sporet til den klikker på plass.

<span id="page-30-0"></span>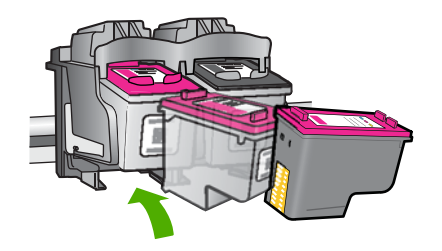

**d**. Lukk blekkpatrondekslet.

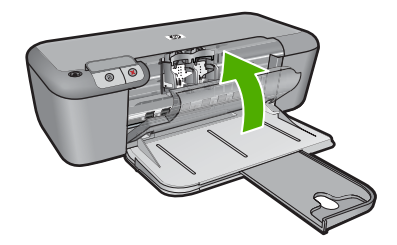

#### **Beslektede emner**

- • ["Velge riktige blekkpatroner" på side 24](#page-26-0)
- "Bestille blekkpatroner" på side 23

## **Informasjon om blekkpatrongaranti**

HPs blekkpatrongaranti gjelder når produktet brukes i den tiltenkte utskriftsenheten fra HP. Denne garantien dekker ikke HP-blekkpatronprodukter som er etterfylt, gjenbrukt, renovert, brukt uriktig eller klusset med.

I garantiperioden dekkes produktet så lenge HP-blekket ikke er oppbrukt og garantien ikke er utløpt. Utløpsdatoen til garantien, i formatet ÅÅÅÅ/MM/DD, finner du på produktet, som angitt her:

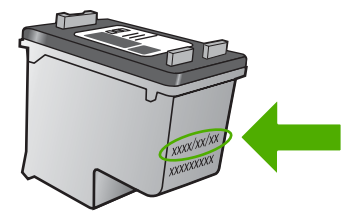

Se den trykte dokumentasjonen som fulgte med produktet for å få en kopi av HPs erklæring om begrenset garanti.

## <span id="page-31-0"></span>**5 Løse et problem**

Denne delen inneholder følgende emner:

- HPs kundestøtte
- [Problemløsing for oppsett](#page-34-0)
- [Løse problemer med utskriftskvalitet](#page-39-0)
- [Problemløsing for utskrift](#page-55-0)
- **[Feil](#page-59-0)**

### **HPs kundestøtte**

- Kundestøtteprosessen
- HPs kundestøtte via telefon
- [Andre garantialternativer](#page-34-0)

#### **Kundestøtteprosessen**

#### **Følg denne fremgangsmåten hvis du har problemer:**

- **1.** Se dokumentasjonen som fulgte med produktet.
- **2.** Besøk HPs nettsted for kundestøtte på [www.hp.com/support.](http://h20180.www2.hp.com/apps/Nav?h_pagetype=S-001&h_lang=no&h_cc=no&h_product=3742906&h_page=hpcom&h_client=s-h-m002-1) HPs nettbaserte kundestøtte er tilgjengelig for alle HP-kunder. Det er den raskeste kilden til oppdatert produktinformasjon og eksperthjelp, og omfatter følgende:
	- Rask tilgang til kvalifiserte kundestøttespesialister
	- Programvare- og skriverdriveroppdateringer for produktet
	- Verdifull produkt- og problemløsingsinformasjon for vanlige problemer
	- Proaktive produktoppdateringer, kundestøttevarsler og nyhetsbrev som er tilgjengelig når du registrerer produktet
- **3.** Ring HPs kundestøtte. Kundestøttealternativer og -tilgjengelighet varierer med produkt, land/region og språk.

#### **HPs kundestøtte via telefon**

Telefonstøttealternativer og tilgjengelighet varierer, avhengig av produkt, land/region og språk.

Denne delen inneholder følgende emner:

- Telefonstøtteperiode
- [Ringe kundestøtte](#page-32-0)
- [Telefonnumre for kundestøtte](#page-32-0)
- [Etter telefonstøtteperioden](#page-33-0)

#### **Telefonstøtteperiode**

Ett års telefonstøtte er tilgjengelig i Nord-Amerika, Stillehavsområdet av Asia og Latin-Amerika (inkludert Mexico). For å finne varigheten av telefonstøtte i Europa, Midtøsten og Afrika kan du gå til [www.hp.com/support.](http://h20180.www2.hp.com/apps/Nav?h_pagetype=S-001&h_lang=no&h_cc=no&h_product=3742906&h_page=hpcom&h_client=s-h-m002-1) Vanlige telefonkostnader kommer i tillegg.

#### <span id="page-32-0"></span>**Ringe kundestøtte**

Ring HP kundestøtte når du er ved datamaskinen og produktet. Vær forberedt på å oppgi følgende informasjon:

- Produktnavn (HP Deskjet D2600 Printer series)
- Serienummer (finnes på baksiden eller undersiden av produktet)
- Meldinger som vises når situasjonen oppstår
- Vær forberedt på å svare på disse spørsmålene:
	- Har denne situasjonen oppstått før?
	- Kan du gjenskape situasjonen?
	- Hadde du nylig lagt til ny maskinvare eller programvare på datamaskinen da denne situasjonen oppsto?
	- Hendte det noe annet i forkant av denne situasjonen (som tordenvær, at produktet ble flyttet, osv.)?

#### **Telefonnumre for kundestøtte**

Du finner den nyeste HP-listen over telefonnumre til kundestøtte, og informasjon om kostnader, på [www.hp.com/support](http://h20180.www2.hp.com/apps/Nav?h_pagetype=S-001&h_lang=no&h_cc=no&h_product=3742906&h_page=hpcom&h_client=s-h-m002-1).

<span id="page-33-0"></span>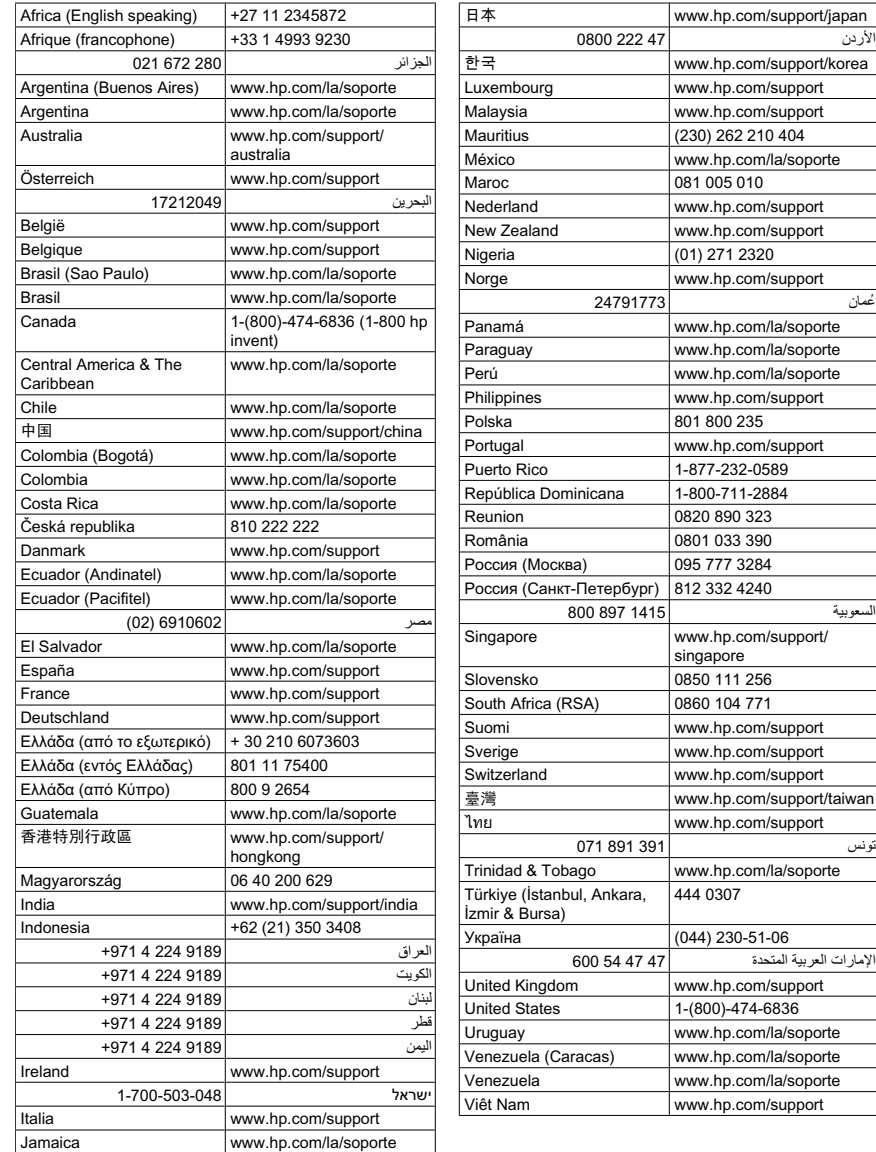

#### **Etter telefonstøtteperioden**

Etter at telefonstøtteperioden er utløpt, kan du få hjelp fra HP mot en avgift. Hjelp kan også være tilgjengelig på HPs nettsted for kundestøtte: [www.hp.com/support](http://h20180.www2.hp.com/apps/Nav?h_pagetype=S-001&h_lang=no&h_cc=no&h_product=3742906&h_page=hpcom&h_client=s-h-m002-1). Kontakt HP-forhandleren eller ring telefonnummeret for kundestøtte i ditt land eller din region for å finne ut mer om kundestøttealternativene.

#### <span id="page-34-0"></span>**Andre garantialternativer**

Utvidede garantiordninger er tilgjengelig for HP-skriver mot en tilleggskostnad. Gå til [www.hp.com/support](http://h20180.www2.hp.com/apps/Nav?h_pagetype=S-001&h_lang=no&h_cc=no&h_product=3742906&h_page=hpcom&h_client=s-h-m002-1), velg land/region og språk, og utforsk deretter området for tjenester og garantier for å finne informasjon om de utvidede serviceplanene.

## **Problemløsing for oppsett**

Denne delen inneholder informasjon om problemløsing for oppsett av produktet.

Mange problemer kan oppstå hvis produktet kobles til datamaskinen ved hjelp av en USBkabel før HP Photosmart-programvaren installeres på datamaskinen. Hvis du koblet produktet til datamaskinen før installeringsprogrammet ba deg om å gjøre det, må du følge denne fremgangsmåten:

#### **Problemløsing ved vanlige oppsettsproblemer**

- **1.** Koble USB-kabelen fra datamaskinen.
- **2.** Avinstaller programvaren (hvis du har installert den). Du finner mer informasjon i ["Avinstallere programvaren og installere den på nytt"](#page-38-0) [på side 36.](#page-38-0)
- **3.** Start datamaskinen på nytt.
- **4.** Slå av produktet og vent ett minutt. Deretter starter du det på nytt.
- **5.** Installer HP Photosmart-programvaren på nytt.
- $\triangle$  Forsiktig Ikke koble USB-kabelen til datamaskinen før du ser en melding om det på skjermen.

Denne delen inneholder følgende emner:

- Produktet kan ikke slås på
- [Etter at produktet er installert, skriver det ikke ut](#page-36-0)
- [Skjermbildet for kontroll av minimumskravene til systemet vises](#page-37-0)
- [En rød X vises foran spørsmålet om USB-tilkobling](#page-37-0)
- [Jeg fikk en melding om at det har oppstått en ukjent feil](#page-38-0)
- [Registreringsskjermbildet vises ikke](#page-38-0)
- [Avinstallere programvaren og installere den på nytt](#page-38-0)

#### **Produktet kan ikke slås på**

Prøv følgende løsninger for å løse problemet. Løsningene er oppført i rekkefølge, med den mest sannsynlige først. Hvis den første løsningen ikke løser problemet, fortsetter du med de gjenværende løsningene til problemet er løst.

- [Løsning 1: Kontroller at strømkabelen er koblet til](#page-35-0)
- [Løsning 2: Trykk langsommere på På-knappen](#page-35-0)

#### <span id="page-35-0"></span>**Løsning 1: Kontroller at strømkabelen er koblet til**

#### **Løsning:**

• Kontroller at strømledningen er koblet ordentlig til både produktet og strømadapteren. Koble strømledningen til en stikkontakt, et overspenningsvern eller en strømskinne.

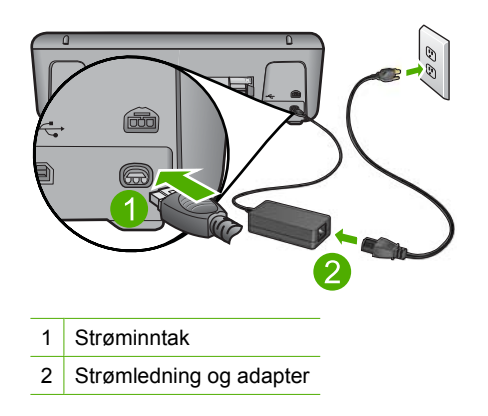

- Hvis du bruker en strømskinne, må du kontrollere at den er slått på. Du kan også forsøke å koble produktet direkte til en stikkontakt.
- Test strømuttaket slik at du er sikker på at det virker. Koble til et apparat som du vet virker, og sjekk om apparatet får strøm. Hvis ikke, kan det være et problem med strømuttaket.
- Hvis du har koblet produktet til en kontakt med bryter, må du kontrollere at den er slått på. Hvis den er slått på men likevel ikke virker, kan det være en feil med stikkontakten.

**Årsak:** Produktet var ikke ordentlig koblet til et strømuttak.

Hvis dette ikke løste problemet, prøver du neste løsning.

#### **Løsning 2: Trykk langsommere på På-knappen**

**Løsning:** Det er ikke sikkert at produktet reagerer hvis du trykker for raskt på **På**knappen. Trykk på **På** én gang. Det kan ta noen minutter før produktet slås på. Hvis du trykker på **På**-knappen igjen i mellomtiden, kan du slå produktet av.

**Forsiktig** Hvis produktet fremdeles ikke slås på, kan det skyldes en mekanisk feil. Koble produktet fra strømuttaket.

Kontakt HPs kundestøtte for service.

Gå til: [www.hp.com/support.](http://h20180.www2.hp.com/apps/Nav?h_pagetype=S-001&h_lang=no&h_cc=no&h_product=3742906&h_page=hpcom&h_client=s-h-m002-1) Hvis du blir bedt om det, velger du land/region og klikker deretter på **Kontakt HP** hvis du vil ha informasjon om hvordan du kontakter teknisk kundestøtte.

**Årsak:** Du trykte på **På**-knappen for raskt.
# **Etter at produktet er installert, skriver det ikke ut**

Prøv følgende løsninger for å løse problemet. Løsningene er oppført i rekkefølge, med den mest sannsynlige først. Hvis den første løsningen ikke løser problemet, fortsetter du med de gjenværende løsningene til problemet er løst.

- Løsning 1: Trykk på På-knappen for å slå på produktet.
- Løsning 2: Angi produktet som standardskriver
- Løsning 3: Kontroller forbindelsen mellom produktet og datamaskinen
- Løsning 4: Kontrollert at blekkpatronene er riktig installert og har blekk
- [Løsning 5: Legg papir i innskuffen](#page-37-0)

#### **Løsning 1: Trykk på På-knappen for å slå på produktet.**

**Løsning:** Se på skjermen til produktet. Hvis skjermen er blank og **På**-knappen ikke lyser, er produktet slått av. Kontroller at strømledningen er koblet ordentlig til produktet og en stikkontakt. Trykk på **På**-knappen for å slå på produktet.

**Årsak:** Produktet var kanskje ikke slått på.

Hvis dette ikke løste problemet, prøver du neste løsning.

#### **Løsning 2: Angi produktet som standardskriver**

**Løsning:** Bruk datamaskinens systemverktøy til å angi produktet som standardskriver.

**Årsak:** Du sendte utskriftsjobben til standardskriveren, men produktet var ikke standardskriver.

Hvis dette ikke løste problemet, prøver du neste løsning.

### **Løsning 3: Kontroller forbindelsen mellom produktet og datamaskinen**

**Løsning:** Kontroller forbindelsen mellom produktet og datamaskinen.

**Årsak:** Produktet og datamaskinen kommuniserte ikke med hverandre.

Hvis dette ikke løste problemet, prøver du neste løsning.

#### **Løsning 4: Kontrollert at blekkpatronene er riktig installert og har blekk**

**Løsning:** Kontrollert at blekkpatronene er riktig installert og har blekk. **Årsak:** Det kan ha vært et problem med en eller flere av blekkpatronene. Hvis dette ikke løste problemet, prøver du neste løsning.

#### <span id="page-37-0"></span>**Løsning 5: Legg papir i innskuffen**

**Løsning:** Legg papir i innskuffen.

Hvis du vil ha mer informasjon, kan du se:

["Legge i medier" på side 21](#page-23-0)

**Årsak:** Det kan ha vært tomt for papir i produktet.

# **Skjermbildet for kontroll av minimumskravene til systemet vises**

**Løsning:** Klikk på **Detaljer** for å se hva problemet er, og løs problemet før du prøver å installere programvaren på nytt.

**Årsak:** Datamaskinen oppfyller ikke minimumskravene for å installere programvaren.

### **En rød X vises foran spørsmålet om USB-tilkobling**

**Løsning:** Kontroller at produktet er riktig satt opp, og prøv å etablere forbindelsen igjen.

### **Slik prøver du USB-tilkoblingen igjen**

- **1.** Kontroller at USB-kabelen er koblet til på riktig måte ved å gjøre følgende:
	- Koble fra USB-kabelen, og koble den til igjen, eller prøv å koble USB-kabelen til en annen USB-port.
	- Ikke koble USB-kabelen til et tastatur.
	- Kontroller at USB-kabelen ikke er lengre enn 3 meter.
	- Hvis du har flere USB-enheter tilkoblet datamaskinen, kan det være lurt å koble fra de andre enhetene under installeringen.
- **2.** Koble strømkabelen fra produktet, og koble den til igjen.
- **3.** Kontroller at USB-kabelen og strømkabelen er koblet til.

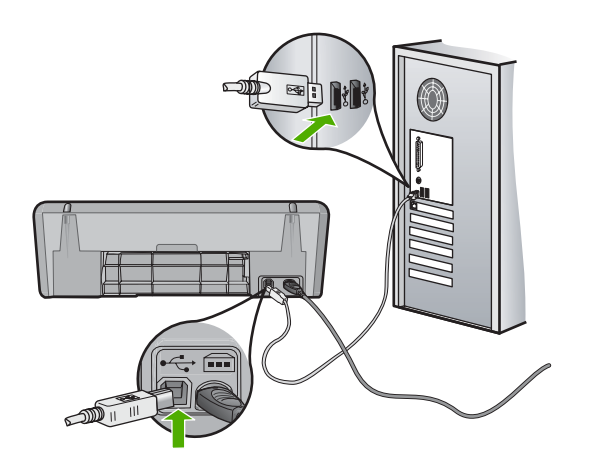

Løse et problem **Løse et problem**

- **4.** Klikk på **Prøv på nytt** for å prøve tilkoblingen igjen.
- **5.** Fortsett installeringen og start datamaskinen på nytt når du blir bedt om det.

**Årsak:** Normalt vises et grønt merke som indikerer at Plug and Play-installeringen er fullført. En rød X indikerer at Plug and Play-installeringen mislyktes.

#### **Jeg fikk en melding om at det har oppstått en ukjent feil**

**Løsning:** Prøv å fortsette med installeringen. Hvis det ikke hjelper, stopper du og starter installeringen på nytt og følger veiledningen på skjermen. Hvis det oppstår en feil, må du kanskje avinstallere programvaren og installere den på nytt. Du kan ikke bare slette programfilene for produktet fra datamaskinen. Du må fjerne dem på riktig måte ved å bruke avinstalleringsverktøyet som finnes i programvaren som fulgte med produktet.

Hvis du vil ha mer informasjon, kan du se:

"Avinstallere programvaren og installere den på nytt" på side 36

**Årsak:** Kilden til feilen er ukjent.

### **Registreringsskjermbildet vises ikke**

**Løsning:** Du kan åpne registreringsskjermbildet (Sign up now) fra oppgavelinjen i Windows ved å klikke på **Start**, peke på **Programmer** eller **Alle programmer**, **HP**, **Deskjet D2600 series** og så klikke på **Produktregistrering**.

**Årsak:** Registreringsskjermbildet startet ikke automatisk.

# **Avinstallere programvaren og installere den på nytt**

Hvis installeringen ikke er komplett, eller hvis du koblet USB-kabelen til datamaskinen før du ble bedt om det på installeringsskjermbildet, kan det være nødvendig å avinstallere programvaren og deretter installere den på nytt. Du kan ikke bare slette HP-skriverprogramfilene fra datamaskinen. Du må fjerne dem på riktig måte ved å bruke avinstalleringsverktøyet som finnes i HP-skriver-programvaren.

# **Slik avinstallerer du fra en Windows-datamaskin**

- **Merk** Bruk denne metoden hvis **Avinstaller** ikke er tilgjengelig på Start-menyen i Windows (klikk på **Programmer** eller **Alle programmer**, **HP**, **Deskjet D2600 series**, **Avinstaller**).
- **1.** Åpne Windows Kontrollpanel og dobbeltklikk på **Legg til/fjern programmer**.
	- **Merk** Fremgangsmåten for å åpne kontrollpanelet varierer etter operativsystem. Se Windows Hjelp hvis du er usikker på hvordan du gjør dette.
- **2.** Velg **HP Deskjet All-in-One driverprogramvare**, og klikk på **Endre/fjern**. Følg veiledningen på skjermen.
- **3.** Koble produktet fra datamaskinen.
- **4.** Start datamaskinen på nytt.
	- **Merk** Det er viktig at du kobler fra produktet før du starter datamaskinen på nytt. Ikke koble produktet til datamaskinen før du har installert programvaren på nytt.
- **5.** Sett inn produkt-CDen i CD-ROM-stasjonen på datamaskinen, og start installeringsprogrammet.
- **6.** Følg veiledningen på skjermen.

Når programvareinstalleringen er fullført, vises **HP Digital Imaging Monitor**-ikonet i systemfeltet på oppgavelinjen i Windows.

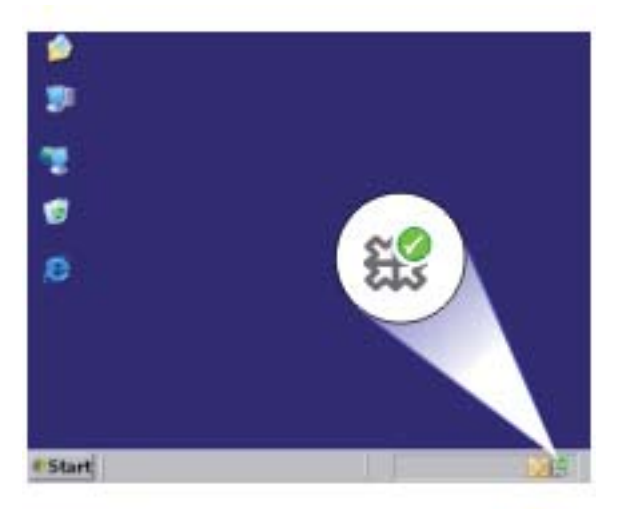

Du kan kontrollere om programvaren er riktig installert ved å dobbeltklikke på HP Løsningssenter-ikonet på skrivebordet. Hvis HP Løsningssenter viser de viktigste ikonene (**Skann bilde** og **Skann dokument**), er programvaren riktig installert.

# **Løse problemer med utskriftskvalitet**

Bruk denne delen til å løse følgende problemer med utskriftskvaliteten:

- [Feil, unøyaktige eller utflytende farger](#page-40-0)
- [Blekket fyller ikke teksten eller grafikken helt](#page-43-0)
- [Utskriften har et forvrengt vannrett bånd nederst på en utskrift uten kantlinjer](#page-44-0)
- [Utskriftene har vannrette striper eller linjer](#page-46-0)
- [Utskriftene er falmede eller har bleke farger](#page-48-0)
- [Utskrifter er uklare eller uskarpe](#page-50-0)
- [Utskriftene har loddrette streker](#page-52-0)
- [Utskriftene er skjeve eller forskjøvet](#page-52-0)
- [Blekkstriper på baksiden av papiret](#page-53-0)
- [Tekstkantene er hakkete](#page-53-0)

# <span id="page-40-0"></span>**Feil, unøyaktige eller utflytende farger**

Prøv løsningene i dette avsnittet hvis du opplever et av følgende problemer med utskriftskvaliteten.

- Fargene er annerledes enn du forventet. Fargene på bildet eller fotografiet ser for eksempel annerledes ut på skjermen enn på utskriften, eller magenta ble brukt i stedet for cyan i utskriften.
- Fargene løper inn i hverandre eller ser ut som om de er smurt utover siden. Kantene kan være uklare i stedet for skarpe og definerte.

Prøv følgende løsninger hvis fargene er feil, unøyaktige eller løper inn i hverandre.

- Løsning 1: Pass på at du bruker originale HP-blekkpatroner
- Løsning 2: Sjekk papiret som ligger i innskuffen
- [Løsning 3: Kontroller papirtypen](#page-41-0)
- [Løsning 4: Kontroller blekknivåene](#page-41-0)
- [Løsning 5: Kontroller utskriftsinnstillingene](#page-41-0)
- [Løsning 6: Juster skriveren](#page-42-0)
- [Løsning 7: Rengjøre blekkpatronene automatisk](#page-42-0)
- [Løsning 8: Kontakt HPs kundestøtte](#page-42-0)

# **Løsning 1: Pass på at du bruker originale HP-blekkpatroner**

**Løsning:** Undersøk om blekkpatronene er originale HP-blekkpatroner.

HP anbefaler at du bruker ekte HP-blekkpatroner. Ekte HP-blekkpatroner er konstruert og testet sammen med HP-skrivere for å gi deg flotte resultater, gang etter gang.

**Merk** HP kan ikke garantere kvaliteten og påliteligheten til rekvisita som ikke er fra HP. Produktservice eller -reparasjoner som blir nødvendig fordi det er brukt rekvisita fra andre enn HP, dekkes ikke av garantien.

Hvis du mener at du har kjøpt ekte HP-blekkpatroner, går du til:

[www.hp.com/go/anticounterfeit](http://www.hp.com/go/anticounterfeit)

**Årsak:** Det ble brukt noe annet enn HP-blekkpatroner.

Hvis dette ikke løste problemet, prøver du neste løsning.

# **Løsning 2: Sjekk papiret som ligger i innskuffen**

**Løsning:** Kontroller at papiret er riktig lagt i og at det ikke er krøllet eller for tykt.

- Legg i papir med siden du vil skrive ut på, vendt ned. Hvis du for eksempel legger i glanset fotopapir, legger du i papiret med den glansede siden ned.
- Kontroller at papiret ligger flatt i innskuffen og ikke er krøllete. Hvis papiret kommer for nær skrivehodet under utskrift, kan blekket bli smurt utover. Dette kan skje hvis papiret ikke ligger flatt eller er krøllete, eller hvis papiret er svært tykt, som konvolutter.

Hvis du vil ha mer informasjon, kan du se:

["Legge i medier" på side 21](#page-23-0)

<span id="page-41-0"></span>**Årsak:** Papiret var ikke lagt riktig i, eller det var krøllet eller for tykt.

Hvis dette ikke løste problemet, prøver du neste løsning.

### **Løsning 3: Kontroller papirtypen**

**Løsning:** HP anbefaler at du bruker HP-papir eller en annen papirtype som er egnet til produktet.

Kontroller alltid at papiret som du skriver ut på, er flatt. Du oppnår best resultat for bildeutskrifter ved å bruke HP Advanced fotopapir.

Oppbevar fotopapir i originalemballasjen i en pose av plast som kan lukkes, på en flat overflate på et tørt og kjølig sted. Når du er klar til å skrive ut, tar du bare ut det papiret du har tenkt å bruke med én gang. Når du er ferdig med å skrive ut, legger du alt ubrukt fotopapir tilbake i plastposen. Det vil hindre at fotopapiret krøller seg.

Hvis du vil ha mer informasjon, kan du se:

- • ["Legge i medier" på side 21](#page-23-0)
- "Anbefalt papir for utskrift" på side 19

**Årsak:** Det var lagt feil papirtype i innskuffen.

Hvis dette ikke løste problemet, prøver du neste løsning.

#### **Løsning 4: Kontroller blekknivåene**

**Løsning:** Kontroller det beregnede blekknivået i blekkpatronene.

**Merk** Advarsler og indikatorer om blekknivå viser bare anslag for planleggingsformål. Når du ser et varsel om lite blekk, bør du ha en ny patron tilgjengelig for å unngå mulige utskriftsforsinkelser. Du trenger ikke å bytte ut blekkpatroner før utskriftskvaliteten blir uakseptabel.

**Årsak:** Det kan være for lite blekk i blekkpatronene.

Hvis dette ikke løste problemet, prøver du neste løsning.

#### **Løsning 5: Kontroller utskriftsinnstillingene**

**Løsning:** Kontroller utskriftsinnstillingene.

- Kontroller utskriftsinnstillingene for å se om fargeinnstillingene er feil.
- Det kan for eksempel være at dokumentet er satt til å skrives ut i gråtoner. Du kan også undersøke om avanserte fargeinnstillinger som metning, lysstyrke eller fargetone, er satt for å endre fargenes utseende.
- Kontroller innstillingen for utskriftskvalitet for å påse at den er i samsvar med papirtypen du har lagt i innskuffen.

Du må kanskje velge en lavere kvalitetsinnstilling hvis fargene løper over i hverandre. Du kan også velge en høyere innstilling hvis du skriver ut et kvalitetsfotografi, og så kontrollere at det er fotopapir, for eksempel HP Advanced fotopapir, i innskuffen.

<span id="page-42-0"></span>**Merk** På noen dataskjermer kan fargene virke annerledes enn når de skrives ut på papir. Hvis det er tilfellet, er det ikke noe feil på produktet, utskriftsinnstillingene eller blekkpatronene. Det er ikke nødvendig med mer problemløsing.

**Årsak:** Utskriftsinnstillingene var feil.

Hvis dette ikke løste problemet, prøver du neste løsning.

# **Løsning 6: Juster skriveren**

**Løsning:** Juster skriveren.

Justering av skriveren kan bidra til å sikre utmerket utskriftskvalitet.

#### **Slik justerer du skriveren fra HP Photosmart-programvaren**

- **1.** Legg ubrukt vanlig hvitt papir med Letter-, A4- eller Legal-størrelse i innskuffen.
- **2.** I HP Løsningssenter klikker du på **Innstillinger**.
- **3.** I området **Utskriftsinnstillinger** klikker du på **Skriververktøykasse**.
	- **Merk** Du kan også åpne **Skriververktøykasse** fra dialogboksen **Utskriftsegenskaper**. I dialogboksen **Utskriftsegenskaper** klikker du på kategorien **Tjenester** og deretter på **Vedlikehold denne enheten**.

#### Da åpnes **Skriververktøykasse**.

- **4.** Klikk på kategorien **Enhetstjenester**.
- **5.** Klikk på **Juster skriver**. Produktet skriver ut en testside, justerer skrivehodet og kalibrerer skriveren. Resirkuler eller kast siden.

**Årsak:** Skriveren måtte justeres.

Hvis dette ikke løste problemet, prøver du neste løsning.

### **Løsning 7: Rengjøre blekkpatronene automatisk**

**Løsning:** Rengjøre blekkpatronene.

Hvis du vil ha mer informasjon, se ["Rense blekkpatroner automatisk" på side 25](#page-27-0).

**Årsak:** Blekkpatronkontaktene trengte rengiøring.

Hvis dette ikke løste problemet, prøver du neste løsning.

### **Løsning 8: Kontakt HPs kundestøtte**

**Løsning:** Kontakt HPs kundestøtte for service.

Gå til: [www.hp.com/support](http://h20180.www2.hp.com/apps/Nav?h_pagetype=S-001&h_lang=no&h_cc=no&h_product=3742906&h_page=hpcom&h_client=s-h-m002-1).

Hvis du blir bedt om det, velger du ditt land/din region, og klikker deretter på **Kontakt HP** hvis du vil ha informasjon om hvordan du kontakter teknisk kundestøtte.

**Årsak:** Det oppstod et problem med skrivehodet.

# <span id="page-43-0"></span>**Blekket fyller ikke teksten eller grafikken helt**

Prøv følgende løsninger hvis blekket ikke fyller teksten eller bildet fullstendig slik at det ser ut som om deler mangler eller er blanke.

- Løsning 1: Pass på at du bruker originale HP-blekkpatroner
- Løsning 2: Kontroller blekknivåene
- Løsning 3: Kontroller utskriftsinnstillingene
- [Løsning 4: Kontroller papirtypen](#page-44-0)
- [Løsning 5: Kontakt HPs kundestøtte](#page-44-0)

#### **Løsning 1: Pass på at du bruker originale HP-blekkpatroner**

**Løsning:** Undersøk om blekkpatronene er originale HP-blekkpatroner.

HP anbefaler at du bruker ekte HP-blekkpatroner. Ekte HP-blekkpatroner er konstruert og testet sammen med HP-skrivere for å gi deg flotte resultater, gang etter gang.

**Merk** HP kan ikke garantere kvaliteten og påliteligheten til rekvisita som ikke er fra HP. Produktservice eller -reparasjoner som blir nødvendig fordi det er brukt rekvisita fra andre enn HP, dekkes ikke av garantien.

Hvis du mener at du har kjøpt ekte HP-blekkpatroner, går du til:

[www.hp.com/go/anticounterfeit](http://www.hp.com/go/anticounterfeit)

**Årsak:** Det ble brukt noe annet enn HP-blekkpatroner.

Hvis dette ikke løste problemet, prøver du neste løsning.

#### **Løsning 2: Kontroller blekknivåene**

**Løsning:** Kontroller det beregnede blekknivået i blekkpatronene.

**Merk** Advarsler og indikatorer om blekknivå viser bare anslag for planleggingsformål. Når du ser et varsel om lite blekk, bør du ha en ny patron tilgjengelig for å unngå mulige utskriftsforsinkelser. Du trenger ikke å bytte ut blekkpatroner før utskriftskvaliteten blir uakseptabel.

**Årsak:** Det kan være for lite blekk i blekkpatronene.

Hvis dette ikke løste problemet, prøver du neste løsning.

#### **Løsning 3: Kontroller utskriftsinnstillingene**

**Løsning:** Kontroller utskriftsinnstillingene.

- Kontroller innstillingen for papirtype for å påse at den er i samsvar med papirtypen du har lagt i innskuffen.
- Kontroller innstillingen for utskriftskvalitet for å påse at den ikke er satt for lavt. Skriv ut bildet med en høy innstilling for utskriftskvalitet, for eksempel **Best** eller **Maksimal oppløsning**.

**Årsak:** Innstillingene for papirtype eller utskriftskvalitet var feil.

<span id="page-44-0"></span>Hvis dette ikke løste problemet, prøver du neste løsning.

#### **Løsning 4: Kontroller papirtypen**

**Løsning:** HP anbefaler at du bruker HP-papir eller en annen papirtype som er egnet til produktet.

Kontroller alltid at papiret som du skriver ut på, er flatt. Du oppnår best resultat for bildeutskrifter ved å bruke HP Advanced fotopapir.

Oppbevar fotopapir i originalemballasjen i en pose av plast som kan lukkes, på en flat overflate på et tørt og kjølig sted. Når du er klar til å skrive ut, tar du bare ut det papiret du har tenkt å bruke med én gang. Når du er ferdig med å skrive ut, legger du alt ubrukt fotopapir tilbake i plastposen. Det vil hindre at fotopapiret krøller seg.

Hvis du vil ha mer informasjon, kan du se:

- • ["Legge i medier" på side 21](#page-23-0)
- • ["Anbefalt papir for utskrift" på side 19](#page-21-0)

**Årsak:** Det var lagt feil papirtype i innskuffen.

Hvis dette ikke løste problemet, prøver du neste løsning.

#### **Løsning 5: Kontakt HPs kundestøtte**

**Løsning:** Kontakt HPs kundestøtte for service.

Gå til: [www.hp.com/support](http://h20180.www2.hp.com/apps/Nav?h_pagetype=S-001&h_lang=no&h_cc=no&h_product=3742906&h_page=hpcom&h_client=s-h-m002-1).

Hvis du blir bedt om det, velger du ditt land/din region, og klikker deretter på **Kontakt HP** hvis du vil ha informasjon om hvordan du kontakter teknisk kundestøtte.

**Årsak:** Det oppstod et problem med skrivehodet.

#### **Utskriften har et forvrengt vannrett bånd nederst på en utskrift uten kantlinjer**

Prøv følgende løsninger hvis utskrifter uten kantlinje har et uklart bånd eller stripe nederst på siden.

- **Merk** Dette problemet skyldes ikke at det er noe feil med blekkforsyningen. Derfor er det ikke nødvendig å bytte ut blekkpatronene eller skrivehodet.
- Løsning 1: Kontroller papirtypen
- [Løsning 2: Bruk en bedre innstilling for utskriftskvalitet](#page-45-0)
- [Løsning 3: Roter bildet](#page-45-0)

#### **Løsning 1: Kontroller papirtypen**

**Løsning:** HP anbefaler at du bruker HP-papir eller en annen papirtype som er egnet til produktet.

Kontroller alltid at papiret som du skriver ut på, er flatt. Du oppnår best resultat for bildeutskrifter ved å bruke HP Advanced fotopapir.

<span id="page-45-0"></span>Oppbevar fotopapir i originalemballasjen i en pose av plast som kan lukkes, på en flat overflate på et tørt og kjølig sted. Når du er klar til å skrive ut, tar du bare ut det papiret du har tenkt å bruke med én gang. Når du er ferdig med å skrive ut, legger du alt ubrukt fotopapir tilbake i plastposen. Det vil hindre at fotopapiret krøller seg.

Hvis du vil ha mer informasjon, kan du se:

- • ["Legge i medier" på side 21](#page-23-0)
- • ["Anbefalt papir for utskrift" på side 19](#page-21-0)

**Årsak:** Det var lagt feil papirtype i innskuffen.

Hvis dette ikke løste problemet, prøver du neste løsning.

#### **Løsning 2: Bruk en bedre innstilling for utskriftskvalitet**

**Løsning:** Kontroller innstillingen for utskriftskvalitet for å påse at den ikke er satt for lavt.

#### **Velge utskriftshastighet eller -kvalitet**

- **1.** Kontroller at det er lagt papir i innskuffen.
- **2.** Åpne **Fil**-menyen i programmet, og velg **Skriv ut**.
- **3.** Kontroller at produktet ditt er den valgte skriveren.
- **4.** Klikk på knappen som åpner dialogboksen **Egenskaper**. Denne knappen kan hete **Egenskaper**, **Alternativer**, **Skriveroppsett**, **Skriver** eller **Innstillinger**, avhengig av programmet.
- **5.** Klikk på kategorien **Funksjoner**.
- **6.** I nedtrekkslisten **Papirtype** klikker du på typen papir du har lagt i.
- **7.** I nedtrekkslisten **Utskriftskvalitet** velger du den riktige kvalitetsinnstillingen for prosjektet.
	- **Merk** Hvis du vil finne ut hvilken oppløsning produktet vil skrive ut med, basert på papirtypen og de valgte innstillingene for utskriftskvalitet, klikker du på **Oppløsning**.

Skriv ut bildet med en høy innstilling for utskriftskvalitet, for eksempel **Best** eller **Maksimal oppløsning**.

Hvis du vil ha mer informasjon, kan du se:

["Skrive ut med Maksimal oppløsning" på side 15](#page-17-0)

**Årsak:** Utskriftskvaliteten var satt for lavt.

Hvis dette ikke løste problemet, prøver du neste løsning.

#### **Løsning 3: Roter bildet**

**Løsning:** Hvis problemet vedvarer, kan du ved hjelp av programvaren du installerte sammen med produktet, eller et annet program, rotere bildet 180 grader slik at de lyseblå, lysegrå eller lysebrune nyansene i bildet ikke skrives ut nederst på siden.

**Årsak:** Fotoutskriften hadde noen merkelige fargenyanser nederst på siden.

# <span id="page-46-0"></span>**Utskriftene har vannrette striper eller linjer**

Prøv følgende løsninger hvis utskriften har striper, streker eller merker som går tvers over hele siden.

- Løsning 1: Pass på at du bruker originale HP-blekkpatroner
- Løsning 2: Kontroller blekknivåene
- Løsning 3: Kontroller at papiret er lagt i riktig
- [Løsning 4: Bruk en bedre innstilling for utskriftskvalitet](#page-47-0)
- [Løsning 5: Juster skriveren](#page-47-0)
- [Løsning 6: Rengjør blekkpatronene automatisk.](#page-48-0)
- [Løsning 7: Kontakt HPs kundestøtte](#page-48-0)

### **Løsning 1: Pass på at du bruker originale HP-blekkpatroner**

**Løsning:** Undersøk om blekkpatronene er originale HP-blekkpatroner.

HP anbefaler at du bruker ekte HP-blekkpatroner. Ekte HP-blekkpatroner er konstruert og testet sammen med HP-skrivere for å gi deg flotte resultater, gang etter gang.

**Merk** HP kan ikke garantere kvaliteten og påliteligheten til rekvisita som ikke er fra HP. Produktservice eller -reparasjoner som blir nødvendig fordi det er brukt rekvisita fra andre enn HP, dekkes ikke av garantien.

Hvis du mener at du har kjøpt ekte HP-blekkpatroner, går du til:

[www.hp.com/go/anticounterfeit](http://www.hp.com/go/anticounterfeit)

**Årsak:** Det ble brukt noe annet enn HP-blekkpatroner.

Hvis dette ikke løste problemet, prøver du neste løsning.

### **Løsning 2: Kontroller blekknivåene**

**Løsning:** Kontroller det beregnede blekknivået i blekkpatronene.

**Merk** Advarsler og indikatorer om blekknivå viser bare anslag for planleggingsformål. Når du ser et varsel om lite blekk, bør du ha en ny patron tilgjengelig for å unngå mulige utskriftsforsinkelser. Du trenger ikke å bytte ut blekkpatroner før utskriftskvaliteten blir uakseptabel.

**Årsak:** Det kan være for lite blekk i blekkpatronene.

Hvis dette ikke løste problemet, prøver du neste løsning.

# **Løsning 3: Kontroller at papiret er lagt i riktig**

**Løsning:** Pass på at papir er lagt riktig i innskuffen.

Hvis du vil ha mer informasjon, kan du se:

["Legge i medier" på side 21](#page-23-0)

**Årsak:** Papiret var ikke lagt riktig i.

<span id="page-47-0"></span>Hvis dette ikke løste problemet, prøver du neste løsning.

#### **Løsning 4: Bruk en bedre innstilling for utskriftskvalitet**

**Løsning:** Kontroller innstillingen for utskriftskvalitet for å påse at den ikke er satt for lavt.

#### **Velge utskriftshastighet eller -kvalitet**

- **1.** Kontroller at det er lagt papir i innskuffen.
- **2.** Åpne **Fil**-menyen i programmet, og velg **Skriv ut**.
- **3.** Kontroller at produktet ditt er den valgte skriveren.
- **4.** Klikk på knappen som åpner dialogboksen **Egenskaper**. Denne knappen kan hete **Egenskaper**, **Alternativer**, **Skriveroppsett**, **Skriver** eller **Innstillinger**, avhengig av programmet.
- **5.** Klikk på kategorien **Funksjoner**.
- **6.** I nedtrekkslisten **Papirtype** klikker du på typen papir du har lagt i.
- **7.** I nedtrekkslisten **Utskriftskvalitet** velger du den riktige kvalitetsinnstillingen for prosjektet.
	- **Merk** Hvis du vil finne ut hvilken oppløsning produktet vil skrive ut med, basert på papirtypen og de valgte innstillingene for utskriftskvalitet, klikker du på **Oppløsning**.

Skriv ut bildet med en høy innstilling for utskriftskvalitet, for eksempel **Best** eller **Maksimal oppløsning**.

Hvis du vil ha mer informasjon, kan du se:

["Skrive ut med Maksimal oppløsning" på side 15](#page-17-0)

**Årsak:** Innstillingen for utskrifts- eller kopikvalitet på produktet var satt for lavt.

Hvis dette ikke løste problemet, prøver du neste løsning.

#### **Løsning 5: Juster skriveren**

**Løsning:** Juster skriveren.

Justering av skriveren kan bidra til å sikre utmerket utskriftskvalitet.

#### **Slik justerer du skriveren fra HP Photosmart-programvaren**

- **1.** Legg ubrukt vanlig hvitt papir med Letter-, A4- eller Legal-størrelse i innskuffen.
- **2.** I HP Løsningssenter klikker du på **Innstillinger**.
- **3.** I området **Utskriftsinnstillinger** klikker du på **Skriververktøykasse**.
	- **Merk** Du kan også åpne **Skriververktøykasse** fra dialogboksen **Utskriftsegenskaper**. I dialogboksen **Utskriftsegenskaper** klikker du på kategorien **Tjenester** og deretter på **Vedlikehold denne enheten**.

Da åpnes **Skriververktøykasse**.

- <span id="page-48-0"></span>**4.** Klikk på kategorien **Enhetstjenester**.
- **5.** Klikk på **Juster skriver**.

Produktet skriver ut en testside, justerer skrivehodet og kalibrerer skriveren. Resirkuler eller kast siden.

#### **Årsak:** Skriveren måtte justeres.

Hvis dette ikke løste problemet, prøver du neste løsning.

#### **Løsning 6: Rengjør blekkpatronene automatisk.**

**Løsning:** Rengjøre blekkpatronene.

Hvis du vil ha mer informasjon, se ["Rense blekkpatroner automatisk" på side 25](#page-27-0).

**Årsak:** Blekkpatrondysene trengte rengjøring.

Hvis dette ikke løste problemet, prøver du neste løsning.

#### **Løsning 7: Kontakt HPs kundestøtte**

**Løsning:** Kontakt HPs kundestøtte for service.

Gå til: [www.hp.com/support](http://h20180.www2.hp.com/apps/Nav?h_pagetype=S-001&h_lang=no&h_cc=no&h_product=3742906&h_page=hpcom&h_client=s-h-m002-1).

Hvis du blir bedt om det, velger du ditt land/din region, og klikker deretter på **Kontakt HP** hvis du vil ha informasjon om hvordan du kontakter teknisk kundestøtte.

**Årsak:** Det oppstod et problem med skrivehodet.

# **Utskriftene er falmede eller har bleke farger**

Prøv følgende løsninger hvis fargene på utskriften ikke er så klare og intense som du forventet.

- Løsning 1: Pass på at du bruker originale HP-blekkpatroner
- [Løsning 2: Kontroller blekknivåene](#page-49-0)
- [Løsning 3: Kontroller utskriftsinnstillingene](#page-49-0)
- [Løsning 4: Kontroller papirtypen](#page-49-0)
- [Løsning 5: Rengjør blekkpatronene automatisk.](#page-50-0)
- [Løsning 6: Kontakt HPs kundestøtte](#page-50-0)

#### **Løsning 1: Pass på at du bruker originale HP-blekkpatroner**

**Løsning:** Undersøk om blekkpatronene er originale HP-blekkpatroner.

HP anbefaler at du bruker ekte HP-blekkpatroner. Ekte HP-blekkpatroner er konstruert og testet sammen med HP-skrivere for å gi deg flotte resultater, gang etter gang.

<span id="page-49-0"></span>**Merk** HP kan ikke garantere kvaliteten og påliteligheten til rekvisita som ikke er fra HP. Produktservice eller -reparasjoner som blir nødvendig fordi det er brukt rekvisita fra andre enn HP, dekkes ikke av garantien.

Hvis du mener at du har kjøpt ekte HP-blekkpatroner, går du til:

[www.hp.com/go/anticounterfeit](http://www.hp.com/go/anticounterfeit)

**Årsak:** Det ble brukt noe annet enn HP-blekkpatroner.

Hvis dette ikke løste problemet, prøver du neste løsning.

#### **Løsning 2: Kontroller blekknivåene**

**Løsning:** Kontroller det beregnede blekknivået i blekkpatronene.

**Merk** Advarsler og indikatorer om blekknivå viser bare anslag for planleggingsformål. Når du ser et varsel om lite blekk, bør du ha en ny patron tilgjengelig for å unngå mulige utskriftsforsinkelser. Du trenger ikke å bytte ut blekkpatroner før utskriftskvaliteten blir uakseptabel.

**Årsak:** Det kan være for lite blekk i blekkpatronene.

Hvis dette ikke løste problemet, prøver du neste løsning.

## **Løsning 3: Kontroller utskriftsinnstillingene**

**Løsning:** Kontroller utskriftsinnstillingene.

- Kontroller innstillingen for papirtype for å påse at den er i samsvar med papirtypen du har lagt i innskuffen.
- Kontroller innstillingen for utskriftskvalitet for å påse at den ikke er satt for lavt. Skriv ut bildet med en høy innstilling for utskriftskvalitet, for eksempel **Best** eller **Maksimal oppløsning**.

**Årsak:** Innstillingene for papirtype eller utskriftskvalitet var feil.

Hvis dette ikke løste problemet, prøver du neste løsning.

### **Løsning 4: Kontroller papirtypen**

**Løsning:** HP anbefaler at du bruker HP-papir eller en annen papirtype som er egnet til produktet.

Kontroller alltid at papiret som du skriver ut på, er flatt. Du oppnår best resultat for bildeutskrifter ved å bruke HP Advanced fotopapir.

Oppbevar fotopapir i originalemballasjen i en pose av plast som kan lukkes, på en flat overflate på et tørt og kjølig sted. Når du er klar til å skrive ut, tar du bare ut det <span id="page-50-0"></span>papiret du har tenkt å bruke med én gang. Når du er ferdig med å skrive ut, legger du alt ubrukt fotopapir tilbake i plastposen. Det vil hindre at fotopapiret krøller seg.

Hvis du vil ha mer informasjon, kan du se:

- • ["Legge i medier" på side 21](#page-23-0)
- • ["Anbefalt papir for utskrift" på side 19](#page-21-0)

**Årsak:** Det var lagt feil papirtype i innskuffen.

Hvis dette ikke løste problemet, prøver du neste løsning.

### **Løsning 5: Rengjør blekkpatronene automatisk.**

**Løsning:** Rengjøre blekkpatronene.

Hvis du vil ha mer informasjon, se ["Rense blekkpatroner automatisk" på side 25](#page-27-0).

**Årsak:** Blekkpatrondysene trengte rengjøring.

Hvis dette ikke løste problemet, prøver du neste løsning.

#### **Løsning 6: Kontakt HPs kundestøtte**

**Løsning:** Kontakt HPs kundestøtte for service.

Gå til: [www.hp.com/support](http://h20180.www2.hp.com/apps/Nav?h_pagetype=S-001&h_lang=no&h_cc=no&h_product=3742906&h_page=hpcom&h_client=s-h-m002-1).

Hvis du blir bedt om det, velger du ditt land/din region, og klikker deretter på **Kontakt HP** hvis du vil ha informasjon om hvordan du kontakter teknisk kundestøtte.

**Årsak:** Det oppstod et problem med skrivehodet.

# **Utskrifter er uklare eller uskarpe**

Prøv følgende løsninger hvis utskriften er uskarp eller uklar.

- **Merk** Dette problemet skyldes ikke at det er noe feil med blekkforsyningen. Derfor er det ikke nødvendig å bytte ut blekkpatronene eller skrivehodet.
- **Tips** Når du har gått gjennom disse løsningene, kan du gå til HPs nettsted for å se om du finner mer hjelp til problemløsing. Du finner mer informasjon her: [www.hp.com/](http://h20180.www2.hp.com/apps/Nav?h_pagetype=S-001&h_lang=no&h_cc=no&h_product=3742906&h_page=hpcom&h_client=s-h-m002-1) [support.](http://h20180.www2.hp.com/apps/Nav?h_pagetype=S-001&h_lang=no&h_cc=no&h_product=3742906&h_page=hpcom&h_client=s-h-m002-1)
- [Løsning 1: Kontroller utskriftsinnstillingene](#page-51-0)
- [Løsning 2: Bruk et bilde med høyere kvalitet](#page-51-0)
- [Løsning 3: Skriv ut bildet i en mindre størrelse](#page-51-0)
- [Løsning 4: Juster skriveren](#page-51-0)

#### <span id="page-51-0"></span>**Løsning 1: Kontroller utskriftsinnstillingene**

**Løsning:** Kontroller utskriftsinnstillingene.

- Kontroller innstillingen for papirtype for å påse at den er i samsvar med papirtypen du har lagt i innskuffen.
- Kontroller innstillingen for utskriftskvalitet for å påse at den ikke er satt for lavt. Skriv ut bildet med en høy innstilling for utskriftskvalitet, for eksempel **Best** eller **Maksimal oppløsning**.

**Årsak:** Innstillingene for papirtype eller utskriftskvalitet var feil.

Hvis dette ikke løste problemet, prøver du neste løsning.

#### **Løsning 2: Bruk et bilde med høyere kvalitet**

**Løsning:** Bruk et bilde med høyere oppløsning.

Hvis du skriver ut et fotografi eller grafikkbilde og oppløsningen er for lav, vil det være uklart eller uskarpt når det skrives ut.

Hvis du har endret størrelse på et digitalt fotografi eller rastrert grafikk, kan det bli uklart eller uskarpt når det skrives ut.

**Årsak:** Bildets oppløsning var lav.

Hvis dette ikke løste problemet, prøver du neste løsning.

#### **Løsning 3: Skriv ut bildet i en mindre størrelse**

**Løsning:** Reduser størrelsen på bildet før du skriver det ut.

Hvis du skriver ut et fotografi eller grafikk og utskriftsstørrelsen er satt for høyt, vil det bli uklart eller uskarpt i utskrift.

Hvis du har endret størrelse på et digitalt fotografi eller rastrert grafikk, kan det bli uklart eller uskarpt når det skrives ut.

**Årsak:** Bildet ble skrevet ut i et stort format.

Hvis dette ikke løste problemet, prøver du neste løsning.

#### **Løsning 4: Juster skriveren**

**Løsning:** Juster skriveren.

Justering av skriveren kan bidra til å sikre utmerket utskriftskvalitet.

#### **Slik justerer du skriveren fra HP Photosmart-programvaren**

- **1.** Legg ubrukt vanlig hvitt papir med Letter-, A4- eller Legal-størrelse i innskuffen.
- **2.** I HP Løsningssenter klikker du på **Innstillinger**.
- <span id="page-52-0"></span>**3.** I området **Utskriftsinnstillinger** klikker du på **Skriververktøykasse**.
	- **Merk** Du kan også åpne **Skriververktøykasse** fra dialogboksen **Utskriftsegenskaper**. I dialogboksen **Utskriftsegenskaper** klikker du på kategorien **Tjenester** og deretter på **Vedlikehold denne enheten**.

#### Da åpnes **Skriververktøykasse**.

- **4.** Klikk på kategorien **Enhetstjenester**.
- **5.** Klikk på **Juster skriver**. Produktet skriver ut en testside, justerer skrivehodet og kalibrerer skriveren. Resirkuler eller kast siden.

**Årsak:** Skriveren måtte justeres.

#### **Utskriftene har loddrette streker**

**Løsning:** HP anbefaler at du bruker HP-papir eller en annen papirtype som er egnet til produktet.

Kontroller alltid at papiret som du skriver ut på, er flatt. Du oppnår best resultat for bildeutskrifter ved å bruke HP Advanced fotopapir.

Oppbevar fotopapir i originalemballasjen i en pose av plast som kan lukkes, på en flat overflate på et tørt og kjølig sted. Når du er klar til å skrive ut, tar du bare ut det papiret du har tenkt å bruke med én gang. Når du er ferdig med å skrive ut, legger du alt ubrukt fotopapir tilbake i plastposen. Det vil hindre at fotopapiret krøller seg.

Hvis du vil ha mer informasjon, kan du se:

- • ["Legge i medier" på side 21](#page-23-0)
- "Anbefalt papir for utskrift" på side 19

**Årsak:** Det var lagt feil papirtype i innskuffen.

### **Utskriftene er skjeve eller forskjøvet**

Prøv følgende løsninger hvis utskriften ikke er plassert riktig på siden.

- Løsning 1: Kontroller at papiret er lagt i riktig
- [Løsning 2: Kontroller at du har lagt i bare én type papir](#page-53-0)

### **Løsning 1: Kontroller at papiret er lagt i riktig**

**Løsning:** Pass på at papir er lagt riktig i innskuffen.

Hvis du vil ha mer informasjon, kan du se:

### ["Legge i medier" på side 21](#page-23-0)

**Årsak:** Papiret var ikke lagt riktig i.

Hvis dette ikke løste problemet, prøver du neste løsning.

#### <span id="page-53-0"></span>**Løsning 2: Kontroller at du har lagt i bare én type papir**

**Løsning:** Legg bare i én type papir om gangen.

**Årsak:** Det var lagt mer enn én papirtype i innskuffen.

# **Blekkstriper på baksiden av papiret**

Prøv følgende løsninger hvis det er blekksøl på baksiden av utskriften.

- Løsning 1: Skriv ut på en side med vanlig papir
- Løsning 2: Vent mens blekket tørker

#### **Løsning 1: Skriv ut på en side med vanlig papir**

**Løsning:** Skriv ut en eller flere sider på vanlig papir for å trekke opp overskuddsblekk fra produktet.

#### **Slik fjerner du overskuddsblekk ved hjelp av vanlig papir**

- **1.** Legg i flere ark med vanlig papir i innskuffen.
- **2.** Vent i fem minutter.
- **3.** Skriv ut et dokument med lite eller ingen tekst.
- **4.** Se om det er blekk på baksiden av papiret. Hvis det fremdeles er blekk på baksiden av papiret, skriver du ut flere sider.

**Årsak:** Blekk samlet seg inne i produktet der baksiden av papiret hviler under utskrift.

Hvis dette ikke løste problemet, prøver du neste løsning.

#### **Løsning 2: Vent mens blekket tørker**

**Løsning:** Vent i minst tretti minutter til produktet har tørket. Prøv deretter å skrive ut igjen.

**Årsak:** Overskuddsblekket i produktet måtte tørke.

# **Tekstkantene er hakkete**

Prøv følgende løsninger hvis det er uskarp tekst og takkete kanter i utskriften.

- **Merk** Dette problemet skyldes ikke at det er noe feil med blekkforsyningen. Derfor er det ikke nødvendig å bytte ut blekkpatronene eller skrivehodet.
- [Løsning 1: Bruk TrueType- eller OpenType-skrifter](#page-54-0)
- [Løsning 2: Juster skriveren](#page-54-0)
- [Løsning 3: Rengjør blekkpatrondysene](#page-54-0)

#### <span id="page-54-0"></span>**Løsning 1: Bruk TrueType- eller OpenType-skrifter**

**Løsning:** Bruk TrueType- eller OpenType-skrifter for å være sikker på at produktet skriver ut jevne skrifter. Når du skal velge en skrift, ser du etter TrueType- eller OpenType-ikonet.

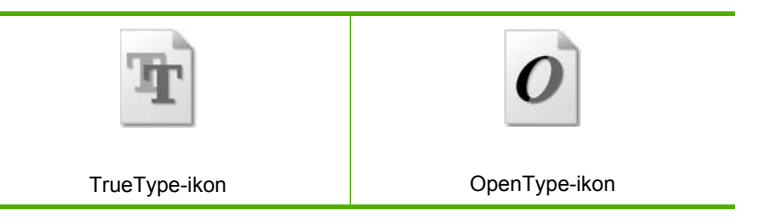

**Årsak:** Skriften hadde en brukerdefinert størrelse.

Noen programmer har tilpassede skrifter som får hakkete kanter når de forstørres eller skrives ut. Og når du vil skrive ut et punktgrafikkbilde med tekst, kan det få hakkete kanter når det forstørres eller skrives ut.

Hvis dette ikke løste problemet, prøver du neste løsning.

## **Løsning 2: Juster skriveren**

**Løsning:** Juster skriveren.

Justering av skriveren kan bidra til å sikre utmerket utskriftskvalitet.

#### **Slik justerer du skriveren fra HP Photosmart-programvaren**

- **1.** Legg ubrukt vanlig hvitt papir med Letter-, A4- eller Legal-størrelse i innskuffen.
- **2.** I HP Løsningssenter klikker du på **Innstillinger**.
- **3.** I området **Utskriftsinnstillinger** klikker du på **Skriververktøykasse**.
	- **Merk** Du kan også åpne **Skriververktøykasse** fra dialogboksen **Utskriftsegenskaper**. I dialogboksen **Utskriftsegenskaper** klikker du på kategorien **Tjenester** og deretter på **Vedlikehold denne enheten**.

#### Da åpnes **Skriververktøykasse**.

- **4.** Klikk på kategorien **Enhetstjenester**.
- **5.** Klikk på **Juster skriver**. Produktet skriver ut en testside, justerer skrivehodet og kalibrerer skriveren. Resirkuler eller kast siden.

**Årsak:** Skriveren måtte justeres.

Hvis dette ikke løste problemet, prøver du neste løsning.

# **Løsning 3: Rengjør blekkpatrondysene**

**Løsning:** Kontroller blekkpatronene. Hvis det ser ut som om det er fiber eller støv rundt blekkdysene, rengjør du blekkdyseområdet på blekkpatronen.

**Årsak:** Blekkpatrondysene trengte rengjøring.

Hvis dette ikke løste problemet, prøver du neste løsning.

# **Problemløsing for utskrift**

Bruk denne delen til å løse følgende utskriftsproblemer:

- Konvolutter skrives ut feil
- [Produktet skriver ut uforståelige tegn](#page-56-0)
- [Sidene i dokumentet ble skrevet ut i feil rekkefølge](#page-56-0)
- [Margene skrives ikke ut som forventet](#page-56-0)
- [Det kom ut en tom side under utskrift](#page-58-0)

## **Konvolutter skrives ut feil**

Prøv følgende løsninger for å løse problemet. Løsningene er oppført i rekkefølge, med den mest sannsynlige først. Hvis den første løsningen ikke løser problemet, fortsetter du med de gjenværende løsningene til problemet er løst.

- Løsning 1: Legg konvoluttene i innskuffen igjen.
- Løsning 2: Legg i en annen type konvolutt
- [Løsning 3: Brett inn klaffene for å unngå papirstopp](#page-56-0)

### **Løsning 1: Legg konvoluttene i innskuffen igjen.**

**Løsning:** Fjern alt papir fra innskuffen. Legg en bunke konvolutter i innskuffen med klaffene opp og til venstre.

**Merk** For å unngå papirstopp kan du prøve å legge klaffene inni konvoluttene.

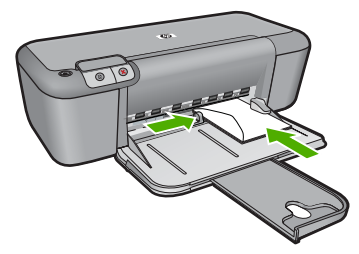

Hvis du vil ha mer informasjon, kan du se:

#### ["Legge i medier" på side 21](#page-23-0)

**Årsak:** En bunke konvolutter var ikke riktig lagt i.

Hvis dette ikke løste problemet, prøver du neste løsning.

#### **Løsning 2: Legg i en annen type konvolutt**

**Løsning:** Ikke bruk glansede eller pregede konvolutter eller konvolutter som har klips eller vinduer.

<span id="page-56-0"></span>**Årsak:** Det var lagt i feil type konvolutter.

Hvis dette ikke løste problemet, prøver du neste løsning.

#### **Løsning 3: Brett inn klaffene for å unngå papirstopp**

**Løsning:** For å unngå papirstopp kan du prøve å legge klaffene inni konvoluttene.

**Årsak:** Klaffene kan sette seg fast i valsene.

#### **Produktet skriver ut uforståelige tegn**

Prøv følgende løsninger for å løse problemet. Løsningene er oppført i rekkefølge, med den mest sannsynlige først. Hvis den første løsningen ikke løser problemet, fortsetter du med de gjenværende løsningene til problemet er løst.

- Løsning 1: Start produktet og datamaskinen på nytt
- Løsning 2: Forsøk å skrive ut et annet dokument

#### **Løsning 1: Start produktet og datamaskinen på nytt**

**Løsning:** Slå av produktet og datamaskinen i 60 sekunder. Slå deretter begge på igjen og forsøk å skrive ut på nytt.

**Årsak:** Minnet i produktet var fullt.

Hvis dette ikke løste problemet, prøver du neste løsning.

#### **Løsning 2: Forsøk å skrive ut et annet dokument**

**Løsning:** Prøv å skrive ut et annet dokument fra samme program. Hvis dette virker, kan du forsøke å skrive ut en tidligere versjon av dokumentet som ikke er skadet.

**Årsak:** Dokumentet var ødelagt.

#### **Sidene i dokumentet ble skrevet ut i feil rekkefølge**

**Løsning:** Skriv ut dokumentet i motsatt rekkefølge. Når dokumentet er ferdig utskrevet, vil sidene være i riktig rekkefølge.

**Årsak:** Utskriftsinnstillingene var satt for å skrive ut den første siden av dokumentet først. På grunn av måten papiret mates gjennom produktet på, betyr dette at den første siden blir liggende med forsiden opp nederst i bunken.

### **Margene skrives ikke ut som forventet**

Prøv følgende løsninger for å løse problemet. Løsningene er oppført i rekkefølge, med den mest sannsynlige først. Hvis den første løsningen ikke løser problemet, fortsetter du med de gjenværende løsningene til problemet er løst.

• [Løsning 1: Angi de riktige margene i programmet](#page-57-0)

- <span id="page-57-0"></span>• Løsning 2: Kontroller instillingen for papirstørrelse
- Løsning 3: Legg i papirbunken riktig
- Løsning 4: Legg i bunken med konvolutter riktig

#### **Løsning 1: Angi de riktige margene i programmet**

Løsning: Kontroller skrivermargene.

Kontroller at marginnstillingene for dokumentet ikke overskrider utskriftsområdet for produktet.

#### **Slik kontrollerer du marginnstillingene**

- **1.** Forhåndsvis utskriftsjobben før du sender den til produktet. I de fleste programmer klikker du på **Fil**-menyen og deretter på **Forhåndsvis**.
- **2.** Kontrollere margene. Produktet bruker margene du har angitt i programmet, så lenge de er større enn minimumsmargene produktet støtter. Se dokumentasjonen til programvaren hvis du trenger mer informasjon om hvordan du angir marger i programvaren.
- **3.** Avbryt utskriftsjobben hvis du ikke er fornøyd med margene, og juster deretter margene i programmet.

**Årsak:** Margene var ikke riktig innstilt i programmet.

Hvis dette ikke løste problemet, prøver du neste løsning.

#### **Løsning 2: Kontroller instillingen for papirstørrelse**

**Løsning:** Kontroller at du har valgt riktig innstilling for papirstørrelse for prosjektet. Kontroller at du har lagt riktig papirstørrelse i innskuffen.

**Årsak:** Innstillingen for papirstørrelse var kanskje ikke riktig angitt for prosjektet du skriver ut.

Hvis dette ikke løste problemet, prøver du neste løsning.

#### **Løsning 3: Legg i papirbunken riktig**

**Løsning:** Fjern bunken med papir fra innskuffen, og legg deretter i papiret på nytt. Pass på å skyve papirbreddeskinnen mot høyre til den stopper mot papirkanten.

Hvis du vil ha mer informasjon, kan du se:

["Legge i medier" på side 21](#page-23-0)

**Årsak:** Papirskinnene er ikke plassert riktig.

Hvis dette ikke løste problemet, prøver du neste løsning.

#### **Løsning 4: Legg i bunken med konvolutter riktig**

**Løsning:** Fjern alt papir fra innskuffen. Legg en bunke konvolutter i innskuffen med klaffene opp og til venstre.

<span id="page-58-0"></span>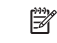

**Merk** For å unngå papirstopp kan du prøve å legge klaffene inni konvoluttene.

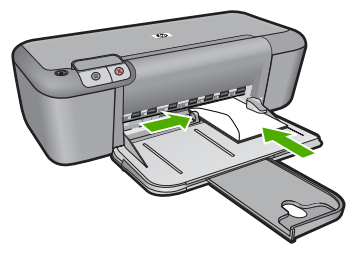

Hvis du vil ha mer informasjon, kan du se:

["Legge i medier" på side 21](#page-23-0)

**Årsak:** En bunke konvolutter var ikke riktig lagt i.

# **Det kom ut en tom side under utskrift**

Prøv følgende løsninger for å løse problemet. Løsningene er oppført i rekkefølge, med den mest sannsynlige først. Hvis den første løsningen ikke løser problemet, fortsetter du med de gjenværende løsningene til problemet er løst.

- Løsning 1: Kontroller blekknivået i blekkpatronene
- Løsning 2: Se om det er blanke sider på slutten av dokumentet
- [Løsning 3: Legg mer papir i innskuffen](#page-59-0)
- [Løsning 4: Undersøk om det er beskyttende teip på blekkpatronene](#page-59-0)

### **Løsning 1: Kontroller blekknivået i blekkpatronene**

**Løsning:** Kontroller hvor mye blekk det er igjen i blekkpatronene.

**Merk** Advarsler og indikatorer om blekknivå viser bare anslag for planleggingsformål. Når du ser et varsel om lite blekk, bør du ha en ny patron tilgjengelig for å unngå mulige utskriftsforsinkelser. Du trenger ikke å bytte ut blekkpatronen før utskriftskvaliteten blir uakseptabel.

Hvis det er blekk igjen i blekkpatronene, men du fortsatt har problemer, skriver du ut en selvtestrapport for å finne ut om det er et problem med blekkpatronene. Hvis selvtestrapporten viser at det har oppstått et problem, må du rengjøre blekkpatronene. Hvis problemet vedvarer, må du kanskje bytte ut blekkpatronene.

**Årsak:** Hvis du skriver ut svart tekst og det kommer en blank side ut av produktet, kan den svarte blekkpatronen være tom.

Hvis dette ikke løste problemet, prøver du neste løsning.

### **Løsning 2: Se om det er blanke sider på slutten av dokumentet**

**Løsning:** Åpne dokumentfilen i programvaren, og fjern eventuelle ekstrasider eller linjer på slutten av dokumentet.

<span id="page-59-0"></span>**Årsak:** Dokumentet du skriver ut, inneholder en ekstra tom side.

Hvis dette ikke løste problemet, prøver du neste løsning.

### **Løsning 3: Legg mer papir i innskuffen**

**Løsning:** Hvis produktet bare har noen få ark igjen, legger du mer papir i innskuffen. Hvis det er rikelig med papir i innskuffen, tar du papiret ut, dunker bunken mot en jevn flate og legger papiret i innskuffen igjen.

Hvis du vil ha mer informasjon, kan du se:

["Legge i medier" på side 21](#page-23-0)

**Årsak:** Det var tomt for papir i produktet.

Hvis dette ikke løste problemet, prøver du neste løsning.

#### **Løsning 4: Undersøk om det er beskyttende teip på blekkpatronene**

**Løsning:** Kontroller hver blekkpatron. Det kan hende teipen ble fjernet fra de kobberfargede kontaktene, men fortsatt dekker blekkdysene. Hvis teipen fortsatt dekker blekkdysene, fjerner du teipen forsiktig fra blekkpatronene. Ikke berør blekkdysene eller de kobberfargede kontaktene.

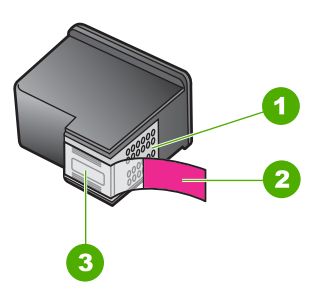

- 1 Kobberfargede kontakter
- 2 Plastteip med rosa flik (må fjernes før installering)
- 3 Blekkdyser under teip

Hvis du vil ha mer informasjon, se:

#### ["Bytte ut patronene" på side 26](#page-28-0)

**Årsak:** Den beskyttende plastteipen ble bare delvis fjernet fra blekkpatronen.

# **Feil**

Hvis det er feil på produktet, kan lampen på produktet blinke, eller det kan vises en feilmelding på datamaskinskjermen.

Denne delen inneholder følgende emner:

- Blinkende lamper
- [Produktmeldinger](#page-62-0)
- [Filmeldinger](#page-62-0)
- [Generelle brukermeldinger](#page-63-0)
- [Papirmeldinger](#page-64-0)
- [Meldinger om strøm og tilkobling](#page-64-0)
- [Blekkpatronmeldinger](#page-64-0)

# **Blinkende lamper**

Lampene på produktet blinker i spesielle mønstre for å varsle deg om ulike feiltilstander. Tabellen nedenfor inneholder informasjon om hvordan du løser feiltilstanden, basert på hvilke lamper som lyser eller blinker på produktet.

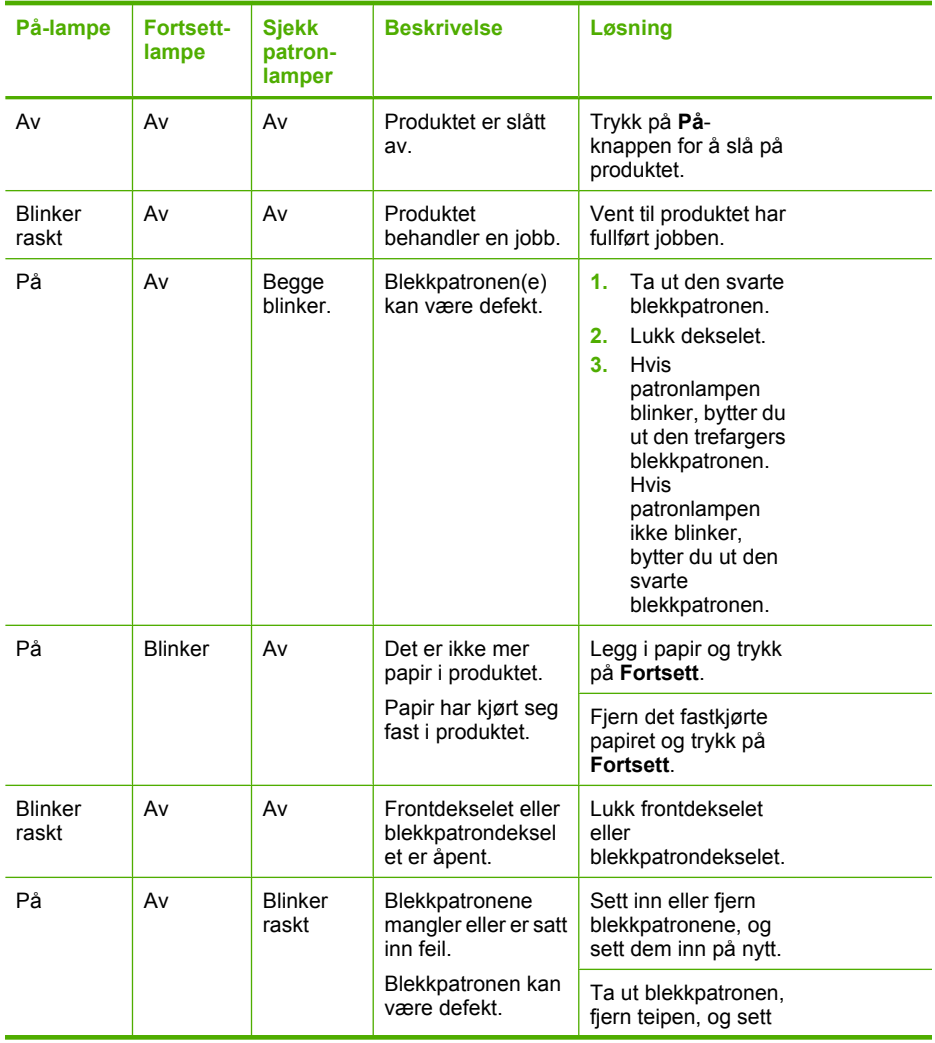

#### **På-lampe Fortsettlampe Sjekk patronlamper Beskrivelse Løsning** Teipen ble ikke fjernet fra en eller begge blekkpatronene. Blekkpatronen er ikke beregnet for bruk i dette produktet. deretter inn blekkpatronen igjen. Blekkpatronen støttes kanskje ikke i dette produktet. Hvis du vil vite mer om kompatible blekkpatroner, kan du se ["Bestille](#page-25-0) [blekkpatroner"](#page-25-0) [på side 23.](#page-25-0) På | Av | Begge blinker raskt Blekkpatronvognen sitter fast. Åpne frontdekselet og kontroller at blekkpatronvognen ikke er blokkert. Blinker raskt Blinker raskt Begge blinker raskt Det har oppstått en alvorlig feil i produktet. **1.** Slå av produktet. **2.** Trekk ut strømledningen. **3.** Vent et minutt, og koble deretter til strømledningen igjen. **4.** Slå på produktet. Hvis problemet vedvarer, kontakter du HPs kundestøtte. På Av På Det er lite blekk igien i blekkpatronene. Bytt ut en eller begge blekkpatronene når utskriftskvaliteten ikke lenger er akseptabel. På **Av** Lampe for trefargers blekkpatro n på Lampe for svart blekkpatro n av Det er lite blekk igjen i den trefargers blekkpatronen. Den trefargers blekkpatronen er tatt ut. Bytt ut den trefargers blekkpatronen når utskriftskvaliteten ikke lenger er akseptabel. Sett på plass den trefargers blekkpatronen, eller skriv ut i alternativ utskriftsmodus med den svarte blekkpatronen. Du finner mer informasjon i ["Utskrift i alternativ](#page-66-0) [utskriftsmodus"](#page-66-0)

(forts.)

[på side 64.](#page-66-0)

<span id="page-62-0"></span>(forts.)

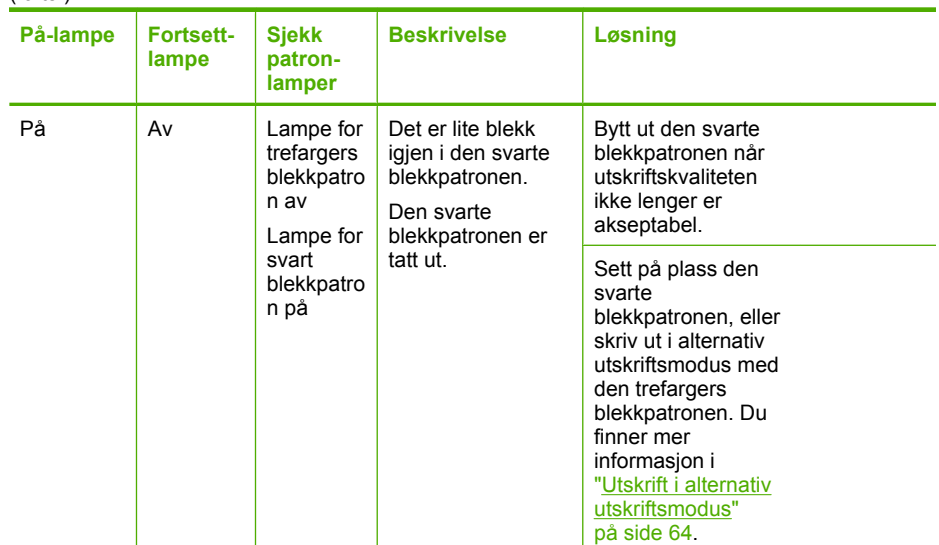

# **Produktmeldinger**

Følgende er en liste over produktrelaterte feilmeldinger:

• Uoverensstemmelse med fastvarerevisjon

## **Uoverensstemmelse med fastvarerevisjon**

**Løsning:** Du finner informasjon om kundestøtte og garanti på HPs nettsted: [www.hp.com/support](http://h20180.www2.hp.com/apps/Nav?h_pagetype=S-001&h_lang=no&h_cc=no&h_product=3742906&h_page=hpcom&h_client=s-h-m002-1). Hvis du blir bedt om det, velger du ditt land/din region, og klikker deretter på **Kontakt HP** hvis du vil ha informasjon om hvordan du kontakter teknisk kundestøtte.

**Årsak:** Revisjonsnummeret for produktets fastvare samsvarer ikke med revisjonsnummeret for programvaren.

# **Filmeldinger**

Her er en oversikt over filrelaterte feilmeldinger:

- Feil ved lesing av eller skriving til fil
- [Finner ikke filen](#page-63-0)
- [Filformatet støttes ikke](#page-63-0)
- [Ugyldig filnavn](#page-63-0)
- [Støttede filtyper for HP-skriver](#page-63-0)

### **Feil ved lesing av eller skriving til fil**

**Løsning:** Kontroller at du bruker riktig mappe og filnavn.

**Årsak:** Produktets programvare kunne ikke åpne eller lagre filen.

#### <span id="page-63-0"></span>**Finner ikke filen**

**Løsning:** Lukk noen programmer og forsøk igjen.

**Årsak:** Det var ikke nok tilgjengelig minne på datamaskinen til å lage en forhåndsvisningsfil.

#### **Filformatet støttes ikke**

**Løsning:** Åpne filen i et annet program og lagre den i et format som produktprogramvaren gjenkjenner.

Hvis du vil ha mer informasjon, kan du se:

"Støttede filtyper for HP-skriver" på side 61

**Årsak:** Produktprogramvaren gjenkjente ikke eller støtter ikke filformatet til bildet du forsøker å åpne eller lagre. Hvis filtypen indikerer en filtype som støttes, kan filen være ødelagt.

#### **Ugyldig filnavn**

**Løsning:** Kontroller at du ikke bruker noen ugyldige symboler i filnavnet.

**Årsak:** Det angitte filnavnet var ugyldig.

#### **Støttede filtyper for HP-skriver**

Se følgende for støttede filformater:

HP Photosmart-programvaren støtter følgende filformater: BMP, DCX, FPX, GIF, JPG, PCD, PCX, TIF, PICT, PSD, PCS, EPS, TGA, SGI, PDF og PNG

#### **Generelle brukermeldinger**

Her er en oversikt over meldinger relatert til vanlige brukerfeil:

- Feil med utskrift uten kantlinjer
- Ikke mer diskplass

#### **Feil med utskrift uten kantlinjer**

**Løsning:** Utskrift uten kantlinje kan ikke utføres med bare en svart blekkpatron. Sett inn den trefargers blekkpatronen.

Hvis du vil ha mer informasjon, kan du se:

["Bytte ut patronene" på side 26](#page-28-0)

**Årsak:** Produktet var i alternativ utskriftsmodus med bare en svart blekkpatron installert da en utskriftsjobb uten kantlinje ble startet.

#### **Ikke mer diskplass**

**Løsning:** Lukk noen programmer og forsøk igjen.

**Årsak:** Det er ikke nok tilgjengelig minne på datamaskinen til å utføre oppgaven.

# <span id="page-64-0"></span>**Papirmeldinger**

Her er en oversikt over papirrelaterte feilmeldinger:

• Blekket tørker

#### **Blekket tørker**

**Løsning:** La arket ligge i utskuffen til meldingen forsvinner. Hvis det er nødvendig å fjerne det utskrevne arket før meldingen forsvinner, må du holde arket forsiktig på undersiden eller i kantene og plassere det på en flat overflate til det er tørt.

**Årsak:** Transparenter og noen andre medier krever en tørketid over normalen.

# **Meldinger om strøm og tilkobling**

Her er en oversikt over feilmeldinger knyttet til strøm og tilkoblinger:

• Uriktig avslåing

### **Uriktig avslåing**

**Løsning:** Trykk på **På**-knappen på kontrollpanelet til produktet for å slå produktet på og av.

**Årsak:** Forrige gang produktet ble brukt, ble det ikke slått av på riktig måte. Hvis produktet slås av ved å slå av bryteren på en strømskinne eller en veggbryter, kan produktet bli skadet.

# **Blekkpatronmeldinger**

Her er en oversikt over blekkpatronrelaterte feilmeldinger:

- Blekkpatroner fra andre enn HP er installert
- [Ekte HP-blekkpatroner som er brukt tidligere, er installert](#page-65-0)
- [Originalt HP-blekk er oppbrukt](#page-65-0)
- [Lite blekk](#page-66-0)
- [Utskrift i alternativ utskriftsmodus](#page-66-0)
- [Blekkpatron mangler, er feil installert eller ikke tiltenkt dette produktet](#page-66-0)
- [Blekkpatroner mangler eller oppdages ikke](#page-67-0)
- [Inkompatible blekkpatroner](#page-70-0)
- [Blekkpatroner i feil spor](#page-70-0)
- [Feil med blekkpatronene](#page-72-0)

#### **Blekkpatroner fra andre enn HP er installert**

**Løsning:** Følg veiledningen på datamaskinskjermen for å fortsette, eller bytt ut de angitte blekkpatronene med originale HP-patroner.

Løse et problem **Løse et problem**

<span id="page-65-0"></span>HP anbefaler at du bruker originale HP-blekkpatroner. Originale HP-blekkpatroner er utviklet og testet sammen med HP-skrivere for å skape flotte resultater uten problemer, gang etter gang.

**Merk** HP kan ikke garantere kvaliteten og påliteligheten til rekvisita som ikke er fra HP. Skriverservice eller -reparasjoner som følge av at det er brukt rekvisita fra andre enn HP, dekkes ikke av garantien.

Hvis du trodde du har kjøpt originale HP-blekkpatroner, går du til:

[www.hp.com/go/anticounterfeit](http://www.hp.com/go/anticounterfeit)

Hvis du vil ha mer informasjon, kan du se:

["Bytte ut patronene" på side 26](#page-28-0)

**Årsak:** Produktet oppdaget at det var installert en blekkpatron fra andre enn HP.

### **Ekte HP-blekkpatroner som er brukt tidligere, er installert**

**Løsning:** Kontroller kvaliteten på den aktuelle utskriftsjobben. Hvis den er tilfredsstillende, følger du veiledningen på datamaskinskjermen for å fortsette.

Blekknivåer er kanskje ikke tilgjengelig for de angitte blekkpatronene. Advarsler og indikatorer om blekknivå viser bare anslag for planleggingsformål. Når du ser et varsel om lite blekk, bør du ha en ny patron tilgjengelig for å unngå mulige utskriftsforsinkelser. Du trenger ikke å bytte ut blekkpatronen før utskriftskvaliteten blir uakseptabel.

**Årsak:** En ekte HP-blekkpatron har vært brukt før i en annen skriver.

# **Originalt HP-blekk er oppbrukt**

**Løsning:** Følg veiledningen på datamaskinskjermen for å fortsette, eller bytt ut de angitte blekkpatronene med originale HP-patroner.

Blekknivåer er kanskje ikke tilgjengelig for de angitte blekkpatronene. Advarsler og indikatorer om blekknivå viser bare anslag for planleggingsformål. Når du ser et varsel om lite blekk, bør du ha en ny patron tilgjengelig for å unngå mulige utskriftsforsinkelser. Du trenger ikke å bytte ut blekkpatronen før utskriftskvaliteten blir uakseptabel.

**Merk** HP kan ikke garantere kvaliteten og påliteligheten til rekvisita som ikke er fra HP. Skriverservice eller -reparasjoner som følge av at det er brukt rekvisita fra andre enn HP, dekkes ikke av garantien.

Hvis du trodde du har kjøpt originale HP-blekkpatroner, går du til:

[www.hp.com/go/anticounterfeit](http://www.hp.com/go/anticounterfeit)

Hvis du vil ha mer informasjon, kan du se:

["Bytte ut patronene" på side 26](#page-28-0)

**Årsak:** Det originale HP-blekket i de angitte blekkpatronene var oppbrukt.

#### <span id="page-66-0"></span>**Lite blekk**

**Løsning:** Advarsler og indikatorer om blekknivå viser bare anslag for planleggingsformål. Når du ser et varsel om lite blekk, bør du ha en ny patron tilgjengelig for å unngå mulige utskriftsforsinkelser. Du trenger ikke å bytte ut blekkpatronen før utskriftskvaliteten blir uakseptabel.

Hvis du har satt inn en etterfylt eller reprodusert blekkpatron, eller hvis en patron har vært brukt i et annet produkt, kan blekknivåindikatoren være unøyaktig eller utilgjengelig.

Du finner informasjon om produktreturer til HP og resirkulasjon på: [www.hp.com/](http://www.hp.com/recycle) [recycle.](http://www.hp.com/recycle)

**Årsak:** Det er beregnet at det er lite blekk i de angitte blekkpatronene, så de må kanskje byttes ut snart.

#### **Utskrift i alternativ utskriftsmodus**

**Løsning:** Hvis meldingen om utskrift i alternativ utskriftsmodus vises og det er satt inn to blekkpatroner i produktet, må du kontrollere at beskyttelsesteipen av plast er fjernet fra begge blekkpatronene. Hvis beskyttelsesteipen av plast dekker blekkpatronkontaktene, registrerer ikke produktet at blekkpatronen er satt inn.

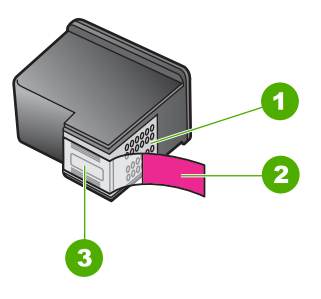

- 1 Kobberfargede kontakter
- 2 Plastteip med rosa flik (må fjernes før installering)
- 3 Blekkdyser under teip

**Årsak:** Når produktet registrerer at det bare er satt inn én blekkpatron, skifter det til alternativ utskriftsmodus. I denne utskriftsmodusen kan du skrive ut med bare én blekkpatron, men produktet bruker lengre tid på utskriftene og kvaliteten på utskriftene påvirkes.

#### **Blekkpatron mangler, er feil installert eller ikke tiltenkt dette produktet**

**Løsning:** Hvis blekkpatronene mangler, er feil installert eller ikke beregnet for produktet, kan en eller begge blekkpatronlampene begynne å blinke. En av følgende feilmeldinger kan vises på datamaskinskjermen:

#### **Blekkpatronproblem**

**Feil blekkpatron(er)**

# <span id="page-67-0"></span>**Blekkpatroner mangler eller oppdages ikke**

Prøv følgende løsninger for å løse problemet. Løsningene er oppført i rekkefølge, med den mest sannsynlige først. Hvis den første løsningen ikke løser problemet, fortsetter du med de gjenværende løsningene til problemet er løst.

- Løsning 1: Ta ut blekkpatronene og sett dem inn igjen
- [Løsning 2: Rengjør blekkpatronkontaktene](#page-68-0)
- [Løsning 3: Bytte ut blekkpatronene](#page-69-0)

### **Løsning 1: Ta ut blekkpatronene og sett dem inn igjen**

**Løsning:** Ta ut og sett inn blekkpatronene igjen, og kontroller at de er riktig satt inn og er låst på plass.

Kontroller også at blekkpatronene er satt i de riktige sporene.

# **Slik kontrollerer du at blekkpatronene er riktig installert**

- **1.** Kontroller at produktet er slått på.
- **2.** Åpne blekkpatrondekslet. Blekkpatronvognen flyttes til midten av produktet.
- **3.** Kontroller at du bruker riktige blekkpatroner for produktet. Hvis du vil vite mer om kompatible blekkpatroner, kan du se ["Bestille blekkpatroner" på side 23.](#page-25-0)
- **4.** Ta den svarte blekkpatronen ut av sporet til høyre. Ikke berør blekkdysene eller de kobberfargede kontaktene. Kontroller om de kobberfargede kontaktene eller blekkdysene er skadet.

Pass på at den klare plastteipen er fjernet. Hvis den klare plastteipen fortsatt dekker blekkdysene, fjerner du den forsiktig ved hjelp av den rosa fliken. Pass på at du ikke fjerner den kobberfargede teipen som inneholder de elektriske kontaktene.

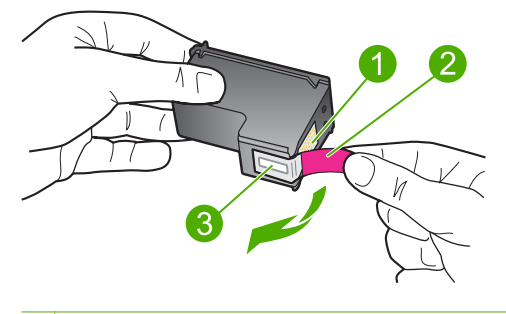

- 1 Kobberfargede kontakter
- 2 Plastteip med rosa flik (må fjernes før installering)
- 3 Blekkdyser under teip
- <span id="page-68-0"></span>**5.** Sett blekkpatronen inn igjen ved å skyve den inn i sporet til høyre. Deretter skyver du blekkpatronen inn til den smekker på plass.

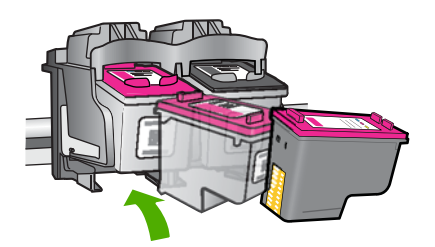

**6.** Gjenta trinn 1 og 2 for blekkpatronen med tre farger på venstre side.

**Årsak:** De angitte blekkpatronene var ikke satt inn riktig.

Hvis dette ikke løste problemet, prøver du neste løsning.

### **Løsning 2: Rengjør blekkpatronkontaktene**

**Løsning:** Rengjør blekkpatronkontaktene.

Pass på at du har følgende materiell tilgjengelig:

- Tørre skumgummipinner, lofri klut eller et annet mykt materiale som ikke vil falle fra hverandre eller etterlate fibre.
	- ÈΩ. **Tips** Kaffefiltre loer ikke og kan brukes til å rense blekkpatroner.
- Destillert eller filtrert vann eller vann på flaske (vann fra springen kan inneholde forurensningsstoffer som kan skade blekkpatronene).
	- **Forsiktig Ikke** bruk rengjøringsmiddel for trykkplater eller alkohol til å rengjøre blekkpatronkontaktene. Dette kan skade blekkpatronen eller produktet.

#### **Rengjøre blekkpatronkontaktene**

- **1.** Slå på produktet og åpne dekslet til blekkpatronene. Blekkpatronvognen flyttes til midten av produktet.
- **2.** Vent til blekkpatronvognen er uvirksom og stille, og trekk strømledningen ut på baksiden av produktet.
- **3.** Press blekkpatronen forsiktig ned for å frigjøre den, og trekk den deretter mot deg og ut av sporet.
	- **Merk** Ikke ta ut begge blekkpatronene samtidig. Ta ut og rengjør én blekkpatron om gangen. Ikke ta ut en blekkpatron fra HP-skriver i mer enn 30 minutter.
- <span id="page-69-0"></span>**4.** Se etter blekk og andre avsetninger på blekkpatronkontaktene.
- **5.** Dypp en ren skumgummipinne eller lofri klut i destillert vann, og klem ut all overflødig væske.
- **6.** Hold blekkpatronen i sidene.
- **7.** Rengjør bare de kobberfargede kontaktene. La blekkpatronen tørke i omtrent ti minutter.

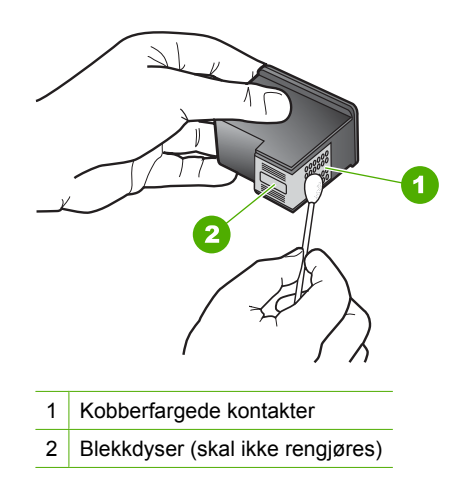

**8.** Hold blekkpatronen med HP-logoen øverst, og sett blekkpatronen tilbake i sporet. Pass på at du skyver blekkpatronen godt inn til den smekker på plass.

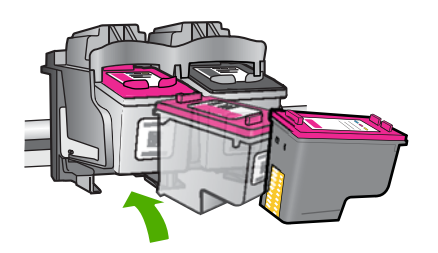

- **9.** Gjenta om nødvendig for den andre blekkpatronen.
- **10.** Lukk dekselet til blekkpatronvognen forsiktig og koble til igjen strømledningen på baksiden av produktet.

**Årsak:** Blekkpatronkontaktene trengte rengjøring.

Hvis dette ikke løste problemet, prøver du neste løsning.

### **Løsning 3: Bytte ut blekkpatronene**

**Løsning:** Bytt ut den angitte blekkpatronen. Du kan også fjerne den angitte blekkpatronen og skrive ut i alternativ utskriftsmodus.

<span id="page-70-0"></span>Undersøk om garantien fremdeles gjelder for blekkpatronen eller om den er utløpt.

- Hvis garantien er utløpt, må du kjøpe en ny blekkpatron.
- Hvis garantiens utløpsdato ikke er nådd, kontakter du HPs kundestøtte. Gå til [www.hp.com/support](http://h20180.www2.hp.com/apps/Nav?h_pagetype=S-001&h_lang=no&h_cc=no&h_product=3742906&h_page=hpcom&h_client=s-h-m002-1). Hvis du blir bedt om det, velger du ditt land/din region, og klikker deretter på **Kontakt HP** hvis du vil ha informasjon om hvordan du kontakter teknisk kundestøtte.

#### **Beslektede emner**

["Bytte ut patronene" på side 26](#page-28-0)

**Årsak:** Blekkpatronen var skadet.

#### **Inkompatible blekkpatroner**

Prøv følgende løsninger for å løse problemet. Løsningene er oppført i rekkefølge, med den mest sannsynlige først. Hvis den første løsningen ikke løser problemet, fortsetter du med de gjenværende løsningene til problemet er løst.

- Løsning 1: Kontroller at du bruker riktige blekkpatroner
- Løsning 2: Ta kontakt med HPs kundestøtte

#### **Løsning 1: Kontroller at du bruker riktige blekkpatroner**

**Løsning:** Kontroller at du bruker riktige blekkpatroner for produktet. Hvis du vil vite mer om kompatible blekkpatroner, kan du se ["Bestille blekkpatroner" på side 23.](#page-25-0)

Hvis du bruker blekkpatroner som ikke er kompatible med produktet, må du bytte ut de angitte blekkpatronene med patroner som er kompatible.

Hvis du mener at du bruker riktige blekkpatroner, går du videre til neste løsning.

Hvis du vil ha mer informasjon, kan du se:

- • ["Bestille blekkpatroner" på side 23](#page-25-0)
- • ["Bytte ut patronene" på side 26](#page-28-0)

**Årsak:** De angitte blekkpatronene var ikke kompatible med produktet.

Hvis dette ikke løste problemet, prøver du neste løsning.

#### **Løsning 2: Ta kontakt med HPs kundestøtte**

**Løsning:** Du finner informasjon om kundestøtte og garanti på HPs nettsted: [www.hp.com/support](http://h20180.www2.hp.com/apps/Nav?h_pagetype=S-001&h_lang=no&h_cc=no&h_product=3742906&h_page=hpcom&h_client=s-h-m002-1). Hvis du blir bedt om det, velger du ditt land/din region, og klikker deretter på **Kontakt HP** hvis du vil ha informasjon om hvordan du kontakter teknisk kundestøtte.

**Årsak:** Blekkpatronene var ikke beregnet på dette produktet.

#### **Blekkpatroner i feil spor**

**Løsning:** Kontroller at blekkpatronene er installert i de riktige sporene. Hvis de er det, tar du blekkpatronene ut og setter dem inn igjen, og kontrollerer at de er riktig satt inn og låst på plass.

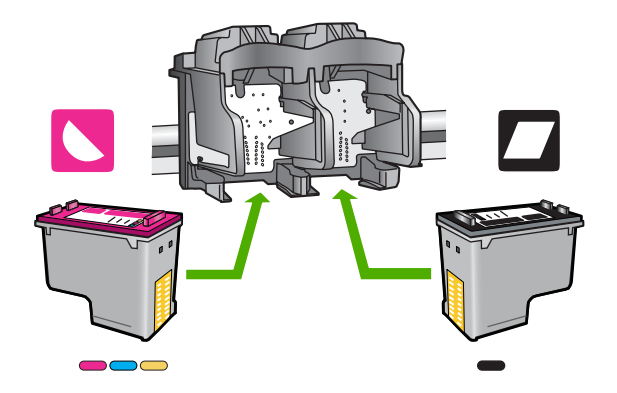

### **Slik kontrollerer du at blekkpatronene er riktig installert**

- **1.** Kontroller at produktet er slått på.
- **2.** Åpne blekkpatrondekslet.

Blekkpatronvognen flyttes til midten av produktet.

- **3.** Kontroller at du bruker riktige blekkpatroner for produktet. Hvis du vil vite mer om kompatible blekkpatroner, kan du se ["Bestille blekkpatroner" på side 23.](#page-25-0)
- **4.** Ta den svarte blekkpatronen ut av sporet til høyre. Ikke berør blekkdysene eller de kobberfargede kontaktene. Kontroller om de kobberfargede kontaktene eller blekkdysene er skadet.

Pass på at den klare plastteipen er fjernet. Hvis den klare plastteipen fortsatt dekker blekkdysene, fjerner du den forsiktig ved hjelp av den rosa fliken. Pass på at du ikke fjerner den kobberfargede teipen som inneholder de elektriske kontaktene.

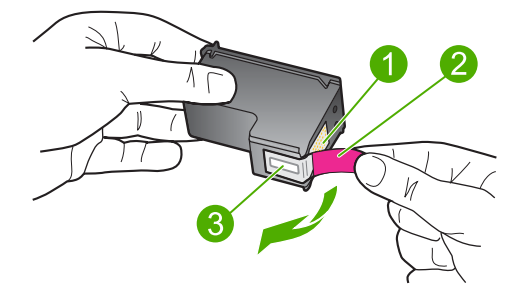

- 1 Kobberfargede kontakter
- 2 Plastteip med rosa flik (må fjernes før installering)
- 3 Blekkdyser under teip
- **5.** Sett blekkpatronen inn igjen ved å skyve den inn i sporet til høyre. Deretter skyver du blekkpatronen inn til den smekker på plass.
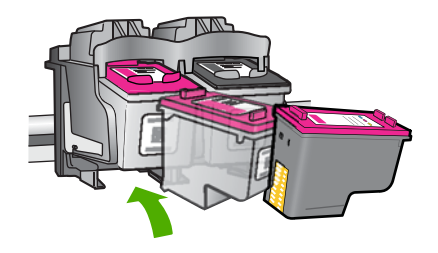

- **6.** Gjenta trinn 1 og 2 for blekkpatronen med tre farger på venstre side.
- **Merk** Hvis blekkpatronene er satt i feil spor og du ikke klarer å ta dem ut av produktet, kontakter du HPs kundestøtte for assistanse.

Gå til: [www.hp.com/support.](http://h20180.www2.hp.com/apps/Nav?h_pagetype=S-001&h_lang=no&h_cc=no&h_product=3742906&h_page=hpcom&h_client=s-h-m002-1)

Hvis du blir bedt om det, velger du ditt land/din region, og klikker deretter på **Kontakt HP** hvis du vil ha informasjon om hvordan du kontakter teknisk kundestøtte.

**Årsak:** De angitte blekkpatronene var ikke satt inn riktig.

### **Feil med blekkpatronene**

Meldingen angir kanskje hvilken blekkpatron det er problemer med. I så fall kan du prøve følgende løsninger for å løse problemet. Løsningene er oppført i rekkefølge, med den mest sannsynlige først. Hvis den første løsningen ikke løser problemet, fortsetter du med de gjenværende løsningene til problemet er løst.

- Løsning 1: Ta ut blekkpatronene og sett dem inn igjen
- [Løsning 2: Rengjør blekkpatronkontaktene](#page-73-0)
- [Løsning 3: Bytte ut blekkpatronene](#page-75-0)

### **Løsning 1: Ta ut blekkpatronene og sett dem inn igjen**

**Løsning:** Ta ut og sett inn blekkpatronene igjen, og kontroller at de er riktig satt inn og er låst på plass.

Kontroller også at blekkpatronene er satt i de riktige sporene.

### **Slik kontrollerer du at blekkpatronene er riktig installert**

- **1.** Kontroller at produktet er slått på.
- **2.** Åpne blekkpatrondekslet. Blekkpatronvognen flyttes til midten av produktet.
- **3.** Kontroller at du bruker riktige blekkpatroner for produktet. Hvis du vil vite mer om kompatible blekkpatroner, kan du se ["Bestille blekkpatroner" på side 23.](#page-25-0)
- **4.** Ta den svarte blekkpatronen ut av sporet til høyre. Ikke berør blekkdysene eller de kobberfargede kontaktene. Kontroller om de kobberfargede kontaktene eller blekkdysene er skadet.

Pass på at den klare plastteipen er fjernet. Hvis den klare plastteipen fortsatt dekker blekkdysene, fjerner du den forsiktig ved hjelp av den rosa fliken. Pass på <span id="page-73-0"></span>at du ikke fjerner den kobberfargede teipen som inneholder de elektriske kontaktene.

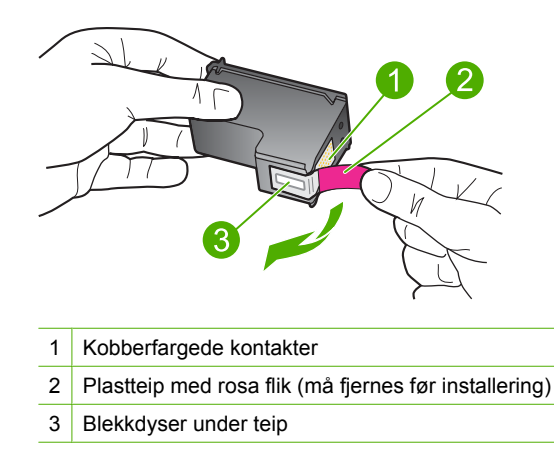

**5.** Sett blekkpatronen inn igjen ved å skyve den inn i sporet til høyre. Deretter skyver du blekkpatronen inn til den smekker på plass.

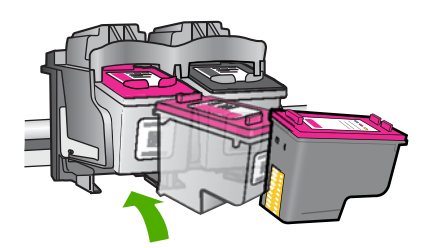

**6.** Gjenta trinn 1 og 2 for blekkpatronen med tre farger på venstre side.

**Årsak:** De angitte blekkpatronene var ikke satt inn riktig.

Hvis dette ikke løste problemet, prøver du neste løsning.

### **Løsning 2: Rengjør blekkpatronkontaktene**

**Løsning:** Rengjør blekkpatronkontaktene på blekkpatronen(e) som har dette problemet.

Pass på at du har følgende materiell tilgjengelig:

• Tørre skumgummipinner, lofri klut eller et annet mykt materiale som ikke vil falle fra hverandre eller etterlate fibre.

**Tips** Kaffefiltre loer ikke og kan brukes til å rense blekkpatroner.

- Destillert eller filtrert vann eller vann på flaske (vann fra springen kan inneholde forurensningsstoffer som kan skade blekkpatronene).
	- **Forsiktig Ikke** bruk rengjøringsmiddel for trykkplater eller alkohol til å rengjøre blekkpatronkontaktene. Dette kan skade blekkpatronen eller produktet.

### **Rengjøre blekkpatronkontaktene**

- **1.** Slå på produktet og åpne dekslet til blekkpatronene. Blekkpatronvognen flyttes til midten av produktet.
- **2.** Vent til blekkpatronvognen er uvirksom og stille, og trekk strømledningen ut på baksiden av produktet.
- **3.** Press blekkpatronen forsiktig ned for å frigjøre den, og trekk den deretter mot deg og ut av sporet.
	- **Merk** Ikke ta ut begge blekkpatronene samtidig. Ta ut og rengjør én blekkpatron om gangen. Ikke ta ut en blekkpatron fra HP-skriver i mer enn 30 minutter.
- **4.** Se etter blekk og andre avsetninger på blekkpatronkontaktene.
- **5.** Dypp en ren skumgummipinne eller lofri klut i destillert vann, og klem ut all overflødig væske.
- **6.** Hold blekkpatronen i sidene.
- **7.** Rengjør bare de kobberfargede kontaktene. La blekkpatronen tørke i omtrent ti minutter.

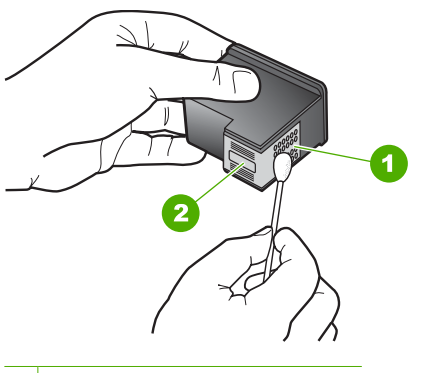

- 1 Kobberfargede kontakter
- 2 Blekkdyser (skal ikke rengjøres)
- **8.** Hold blekkpatronen med HP-logoen øverst, og sett blekkpatronen tilbake i sporet. Pass på at du skyver blekkpatronen godt inn til den smekker på plass.

<span id="page-75-0"></span>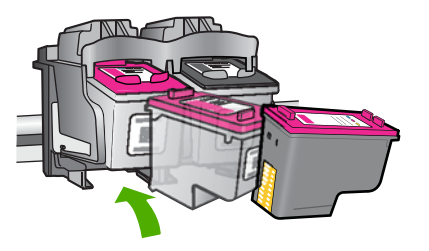

- **9.** Gjenta om nødvendig for den andre blekkpatronen.
- **10.** Lukk dekselet til blekkpatronvognen forsiktig og koble til igjen strømledningen på baksiden av produktet.

Arsak: Blekkpatronkontaktene trengte rengjøring.

Hvis dette ikke løste problemet, prøver du neste løsning.

### **Løsning 3: Bytte ut blekkpatronene**

**Løsning:** Bytt ut blekkpatronene som har dette problemet. Hvis det bare er problemer med én blekkpatron, kan du også fjerne den og skrive ut i alternativ utskriftsmodus.

**Årsak:** Det er problemer med én eller begge blekkpatronene.

# **6 Stoppe gjeldende jobb**

### **Slik stopper du en utskriftsjobb fra HP-skriver:**

▲ Trykk på **Avbryt** på kontrollpanelet. Hvis utskriftsjobben ikke stopper, trykker du på **Avbryt** igjen.

Det kan ta litt tid før utskriften avbrytes.

Kapittel 6

# <span id="page-79-0"></span>**7 Teknisk informasjon**

De tekniske spesifikasjonene og informasjon om internasjonale forskrifter for HP-skriver finnes i denne delen.

Du finner flere spesifikasjoner i den trykte dokumentasjonen som fulgte med HP-skriver. Denne delen inneholder følgende emner:

- **Merknad**
- **Produktspesifikasjoner**
- [Program for miljømessig produktforvaltning](#page-80-0)
- [Informasjon om forskrifter](#page-83-0)

# **Merknad**

### **Merknader fra Hewlett-Packard Company**

Informasjonen i dette dokumentet kan endres uten varsel.

Med enerett. Gjengivelse, tilpasning eller oversettelse av dette materialet er ikke tillatt uten at det først er innhentet skriftlig tillatelse fra Hewlett-Packard, med unntak av det som er tillatt i henhold til lover om opphavsrett. De eneste garantiene for HPs produkter og tjenester er angitt i den uttrykte garantien som følger med slike produkter og tjenester. Ingenting i dette dokumentet kan tolkes som en tilleggsgaranti. HP er ikke erstatningsansvarlig for tekniske eller andre typer feil eller utelatelser i dette dokumentet.

© 2009 Hewlett-Packard Development Company, L.P.

Windows, Windows 2000 og Windows XP er registrerte varemerker i USA for Microsoft Corporation.

Windows Vista er enten et registrert varemerke eller varemerke for Microsoft Corporation i USA og/eller andre land.

Intel og Pentium er varemerker eller registrerte varemerker for Intel Corporation eller dets datterselskaper i USA og andre land.

# **Produktspesifikasjoner**

Denne delen inneholder tekniske spesifikasjoner for din HP-skriver. Du finner komplette produktspesifikasjoner i produktets dataark på [www.hp.com/support.](http://h20180.www2.hp.com/apps/Nav?h_pagetype=S-001&h_lang=no&h_cc=no&h_product=3742906&h_page=hpcom&h_client=s-h-m002-1)

### **Systemkrav**

Programvare- og systemkrav finnes i Viktig-filen.

Hvis du ønsker informasjon om fremtidige operativsystemversjoner og støtte, kan du besøke HPs nettsted for kundestøtte på [www.hp.com/support](http://h20180.www2.hp.com/apps/Nav?h_pagetype=S-001&h_lang=no&h_cc=no&h_product=3742906&h_page=hpcom&h_client=s-h-m002-1).

### **Miljøspesifikasjoner**

- Anbefalt driftstemperaturområde: 15 ºC til 32 ºC (59 ºF til 90 ºF)
- Tillatt driftstemperaturområde: 5 ºC til 40 ºC (41 ºF til 104 ºF)
- Fuktighet: 15% til 80% RF, ikke-kondenserende; 28 ºC maksmum duggpunkt
- Temperatur når ikke i bruk (oppbevaring): –40 ºC til 60 ºC (–40 ºF til 140 ºF)
- Ved sterke elektromagnetiske felter kan utdata fra HP-skriver påvirkes i noen grad.
- HP anbefaler at du bruker en USB-kabel mindre enn eller lik 3 m for å minimere støy som skyldes felt med potensielt høye elektromagnetiske verdier

### **Papirskuffkapasitet**

Vanlig papir: Opptil 80

### **Papirstørrelse**

Se i skriverprogramvaren hvis du vil ha en fullstendig liste over størrelser som støttes.

### **Papirvekt**

Letter-papir: 75 til 90 g/m² (20 til 24 pund) Legal-papir: 75 til 90 g/m² (20 til 24 pund) Konvolutter: 75 til 90 g/m² (20 til 24 pund)

### <span id="page-80-0"></span>Kapittel 7

Kort: Opptil 200 g/m² (indekskort maksimalt 110 pund) Fotopapir: Opptil 280 g/m² (indekskort maksimalt 75 pund)

### **Utskriftsoppløsning**

Se skriverprogramvaren for å finne informasjon om utskriftsoppløsning. Du finner mer informasjon i ["Vise utskriftsoppløsningen" på side 16.](#page-18-0)

### **Patronkapasitet**

Besøk [www.hp.com/go/learnaboutsupplies](http://www.hp.com/go/learnaboutsupplies) for å finne informasjon om beregnet kapasitet.

### **Akustisk informasjon**

Hvis du har Internett-tilgang, kan du få akustisk informasjon fra følgende HP-nettsted: Gå til: [www.hp.com/support](http://h20180.www2.hp.com/apps/Nav?h_pagetype=S-001&h_lang=no&h_cc=no&h_product=3742906&h_page=hpcom&h_client=s-h-m002-1).

# **Program for miljømessig produktforvaltning**

Hewlett-Packard forplikter seg til å produsere kvalitetsprodukter på en miljøvennlig måte. Dette produktet er utformet med tanke på resirkulering. Antallet materialer er holdt på et minimum, samtidig som vi sikrer tilfredsstillende funksjonalitet og pålitelighet. Ulike materialer er utformet slik at de er lette å ta fra hverandre. Festeanordninger og andre tilkoblinger er enkle å finne, komme til og fjerne ved hjelp av vanlige verktøy. Deler med høy prioritet er utformet for enkel tilgang med sikte på demontering og reparasjon.

Hvis du vil ha mer informasjon, kan du besøke HPs nettsted Commitment to the Environment på: [www.hp.com/hpinfo/globalcitizenship/environment/index.html](http://www.hp.com/hpinfo/globalcitizenship/environment/index.html)

Denne delen inneholder følgende emner:

- Miljøtips
- [Papirbruk](#page-81-0)
- [Plast](#page-81-0)
- [Dataark for materialsikkerhet \(MSDS\)](#page-81-0)
- [Gjenvinningsprogram](#page-81-0)
- [Gjenvinningsprogram for HP inkjet-rekvisita](#page-81-0)
- [Strømforbruk](#page-81-0)
- [Disposal of waste equipment by users in private households in the European Union](#page-82-0)
- [Kjemiske stoffer](#page-82-0)
- [Toxic and hazardous substance table](#page-83-0)

### **Miljøtips**

HP har forpliktet seg til å hjelpe kunder med å redusere belastningen på miljøet. HP har gitt miljøtipsene nedenfor for å hjelpe deg med å fokusere på måter du kan vurdere og redusere virkningen av dine utskriftsvalg. I tillegg til de spesifikke funksjonene i dette produktet kan du besøke HPs nettsted Eco Solutions for å finne mer informasjon om HPs miljøinitiativer.

[www.hp.com/hpinfo/globalcitizenship/environment/](http://www.hp.com/hpinfo/globalcitizenship/environment//)

### **Miljøfunksjoner i ditt produkt**

- **Smart webutskrift**: HP Smart webutskrift-grensesnittet har et **Utklippsbok**-vindu og et **Rediger utklipp**-vindu der du kan lagre, organisere eller skrive ut utklipp du har hentet fra Internett. Du finner mer informasjon i ["Skrive ut en nettside" på side 14.](#page-16-0)
- **Informasjon om strømsparing**: Se ["Strømforbruk" på side 79](#page-81-0) for å finne ENERGY STAR® kvalifiseringsstatus for dette produktet.
- **Resirkulerte materialer**: Hvis du ønsker mer informasjon om gjenvinning av HP-produkter, kan du besøke:

[www.hp.com/hpinfo/globalcitizenship/environment/recycle/](http://www.hp.com/hpinfo/globalcitizenship/environment/recycle//)

### <span id="page-81-0"></span>**Papirbruk**

Dette produktet egner seg for bruk av resirkulert papir i henhold til DIN 19309 og EN 12281:2002.

### **Plast**

Plastdeler som veier over 25 gram, er merket i henhold til internasjonale standarder, slik at det er lettere å identifisere plast for resirkulering ved slutten av produktlevetiden.

### **Dataark for materialsikkerhet (MSDS)**

Dataark for materialsikkerhet finner du på HPs nettsted på adressen:

[www.hp.com/go/msds](http://www.hp.com/go/msds)

### **Gjenvinningsprogram**

HP tilbyr stadig flere retur- og resirkuleringsordninger i mange land/regioner, og samarbeider med noen av de største resirkuleringssenterne for elektronikkprodukter over hele verden. HP bevarer ressurser ved å videreselge noen av sine mest populære produkter. Hvis du ønsker mer informasjon om resirkulering av HP-produkter, kan du besøke:

[www.hp.com/hpinfo/globalcitizenship/environment/recycle/](http://www.hp.com/hpinfo/globalcitizenship/environment/recycle/)

### **Gjenvinningsprogram for HP inkjet-rekvisita**

HP forplikter seg til å ta hensyn til miljøet. En resirkuleringsordning for HP Inkjet-rekvisita er tilgjengelig i mange land/regioner, slik at du kan resirkulere brukte blekkpatroner gratis. Du finner mer informasjon på dette nettstedet:

[www.hp.com/hpinfo/globalcitizenship/environment/recycle/](http://www.hp.com/hpinfo/globalcitizenship/environment/recycle/)

### **Strømforbruk**

Strømforbruket synker betydelig i hvilemodus, noe som sparer både naturressurser og penger uten å påvirke produktets ytelse. Hvis du se ENERGY STAR®-kvalifiseringsstatus for dette produktet, kan du se produktdataarket eller spesifikasjonsarket. Kvalifiserte produkter er også oppført på [www.hp.com/go/energystar](http://www.hp.com/go/energystar).

**English**

**Français**

**Deutsch**

**Italiano**

**Español**

**Česky**

**Dansk**

**Nederlands Eesti Suomi**

**Ελληνικά**

**Magyar**

**Latviski**

**Lietuviškai Polski**

**Português**

**Български**

### <span id="page-82-0"></span>**Disposal of waste equipment by users in private households in the European Union**

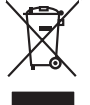

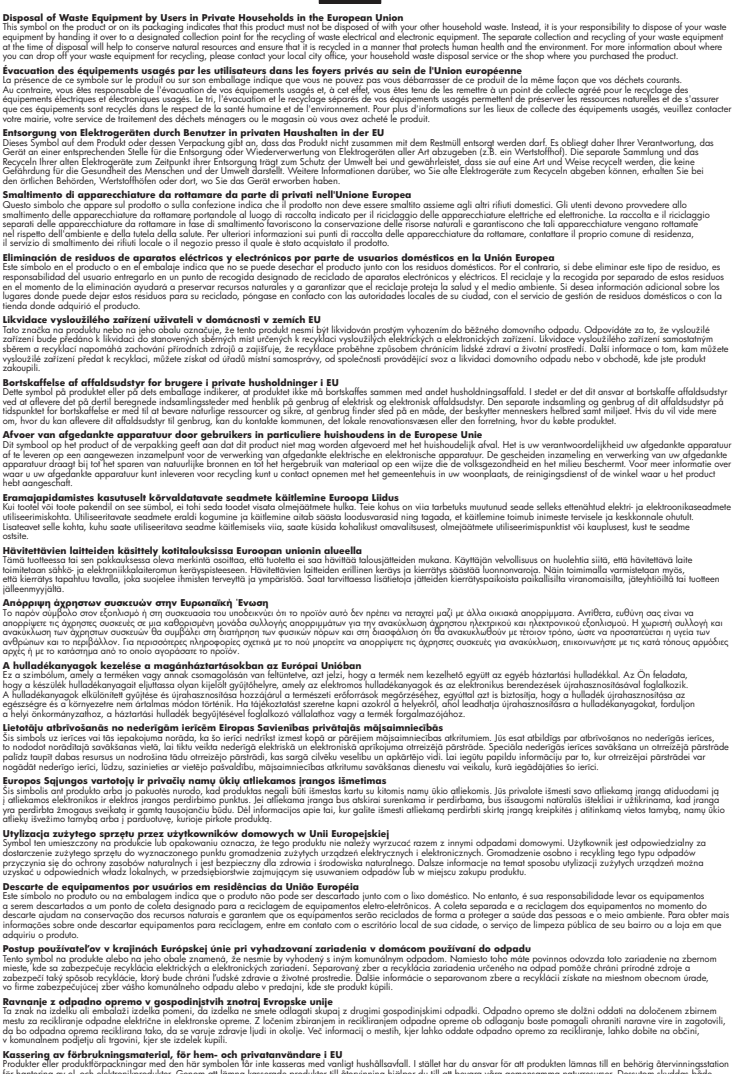

Eliminación de residuos de aparatos eléctricos y electrónicos por parte de usuarios domésticos en la Unión Eur<br>Este simbolo en el producto o en el embaloje indica que no el producto producto proposabilidades de la producc<br>

Tato značan produktu nebo ne jeho obalo značuje, že teno produktu moderní vyhozením do běžného domovního dopováde za bylo základní zahradním zahradním zahradním zahradním zahradním zahradním zahradním zahradním zahradním z

Symbol tei umieśczów na próducie ko opakowaniu oznaca, że lego produku nie należ wyrzucza rzemu promownej wych<br>dostarczenie zdytego sprzętu do wyznaczonego punktu grandzenia zużytych urządzeń elektycznych obrodzonie osobno

**Slovenčina Slovenščina**

Ta znak na izdeliu ali embalati izdeka poimet, da izdeka me me kala izdeka mendezi podem za kontrola politi iz<br>medu za reckliranje odpatne elektriche in elektronske preme. Z ločenim zbiranjem odpatne operane odpatne podpa<br>

# **Svenska**

Kassering av förbrukningsmaterial, för hem och privatavändare i EU<br>Korlankerg preikon kanonkavoklar. Cenomat kanonkara med valgt huhållovial. I sället har du ansvar för att produkten lämna till en behörja återvinningsstafo

**Ихиърляне на оборудаене за отворыл от потребители в часни домакинства Европейския смоз**<br>оборудането за отворила или опасовота ум роката, че продуга респутата подродно с домакносте отворил с представл<br>из оборудането за от

Informare echipementeler urate de cărte utilizarchi casnici din Uniunea Europeană<br>responsibilizea si vă debarasti de chipementul vazi pedicinale al un latinum constanti pedicinale de peuti cas<br>Colectare și recidene sparată **Română**

### **Kjemiske stoffer**

HP er forpliktet til å gi kundene informasjon om de kjemiske substansene i våre produkter for å overholde juridiske krav som REACH *(Forskrift EC No 1907/2006 fra Europaparlamentet og -*

<span id="page-83-0"></span>*rådet)*. Du finner en rapport med kjemisk informasjon for dette produktet på [www.hp.com/go/](http://www.hp.com/go/reach) [reach](http://www.hp.com/go/reach).

### **Toxic and hazardous substance table**

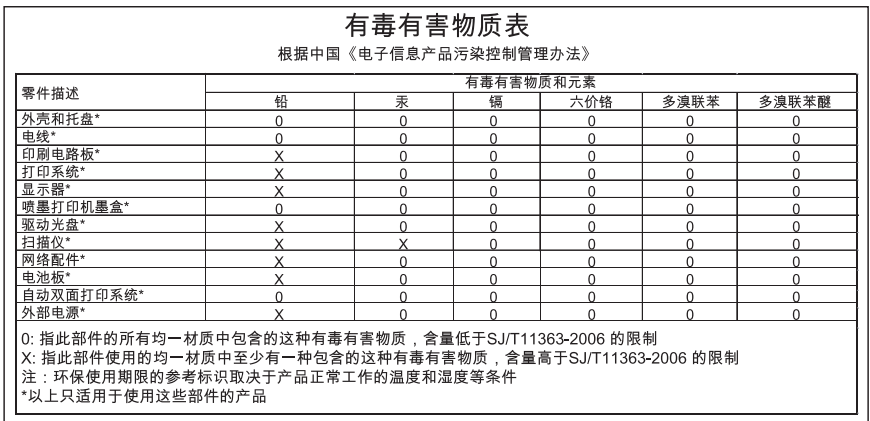

# **Informasjon om forskrifter**

HP-skriver oppfyller produktkrav fra myndighetene i landet/regionen der du bor.

Denne delen inneholder følgende emner:

- Forskriftsmessig modellidentifikasjonsnummer
- [FCC statement](#page-84-0)
- [Notice to users in Korea](#page-84-0)
- [VCCI \(Class B\) compliance statement for users in Japan](#page-84-0)
- [Notice to users in Japan about the power cord](#page-85-0)
- [HP Deskjet D2600 Printer series declaration of conformity](#page-86-0)

### **Forskriftsmessig modellidentifikasjonsnummer**

For forskriftsmessige identifikasjonsformål er produktet tildelt et forskriftsmessig modellnummer. Det forskriftsmessige modellnummeret for ditt produkt er SNPRB-0921-01. Dette nummeret må ikke forveksles med markedsføringsnavnet (HP Deskjet D2600 Printer series, osv.) eller produktnummeret (CH358, osv.).

### <span id="page-84-0"></span>**FCC statement**

### **FCC statement**

The United States Federal Communications Commission (in 47 CFR 15.105) has specified that the following notice be brought to the attention of users of this product.

This equipment has been tested and found to comply with the limits for a Class B digital device, pursuant to Part 15 of the FCC Rules. These limits are designed to provide reasonable protection against harmful interference in a residential installation. This equipment generates, uses and can radiate radio frequency energy and, if not installed and used in accordance with the instructions, may cause harmful interference to radio communications. However, there is no guarantee that interference will not occur in a particular installation. If this equipment does cause harmful interference to radio or television reception, which can be determined by turning the equipment off and on, the user is encouraged to try to correct the interference by one or more of the following measures:

- Reorient the receiving antenna.
- Increase the separation between the equipment and the receiver.
- Connect the equipment into an outlet on a circuit different from that to which the receiver is connected.
- Consult the dealer or an experienced radio/TV technician for help.

For further information, contact: Manager of Corporate Product Regulations Hewlett-Packard Company 3000 Hanover Street Palo Alto, Ca 94304 (650) 857-1501

Modifications (part 15.21)

The FCC requires the user to be notified that any changes or modifications made to this device that are not expressly approved by HP may void the user's authority to operate the equipment.

This device complies with Part 15 of the FCC Rules. Operation is subject to the following two conditions: (1) this device may not cause harmful interference, and (2) this device must accept any interference received, including interference that may cause undesired operation.

### **Notice to users in Korea**

B 급 기기(가정용 방송통신기기) 이 기기는 가정용(B급)으로 전자파적합등록을 한 기기로서 주 로 가정에서 사용하는 것을 목적으로 하며, 모든 지역에서 사 용할 수 있습니다.

### **VCCI (Class B) compliance statement for users in Japan**

この装置は、情報処理装置等電波障害自主規制協議会(VCCI)の基準に基づくクラス B情報技術装置です。この装置は、家庭環境で使用することを目的としていますが、こ の装置がラジオやテレビジョン受信機に近接して使用されると受信障害を引き起こす ことがあります。

取り扱い説明書に従って正しい取り扱いをして下さい。

<span id="page-85-0"></span>製品には、同梱された電源コードをお使い下さい。 同梱された電源コードは、他の製品では使用出来ません。

# <span id="page-86-0"></span>**HP Deskjet D2600 Printer series declaration of conformity**

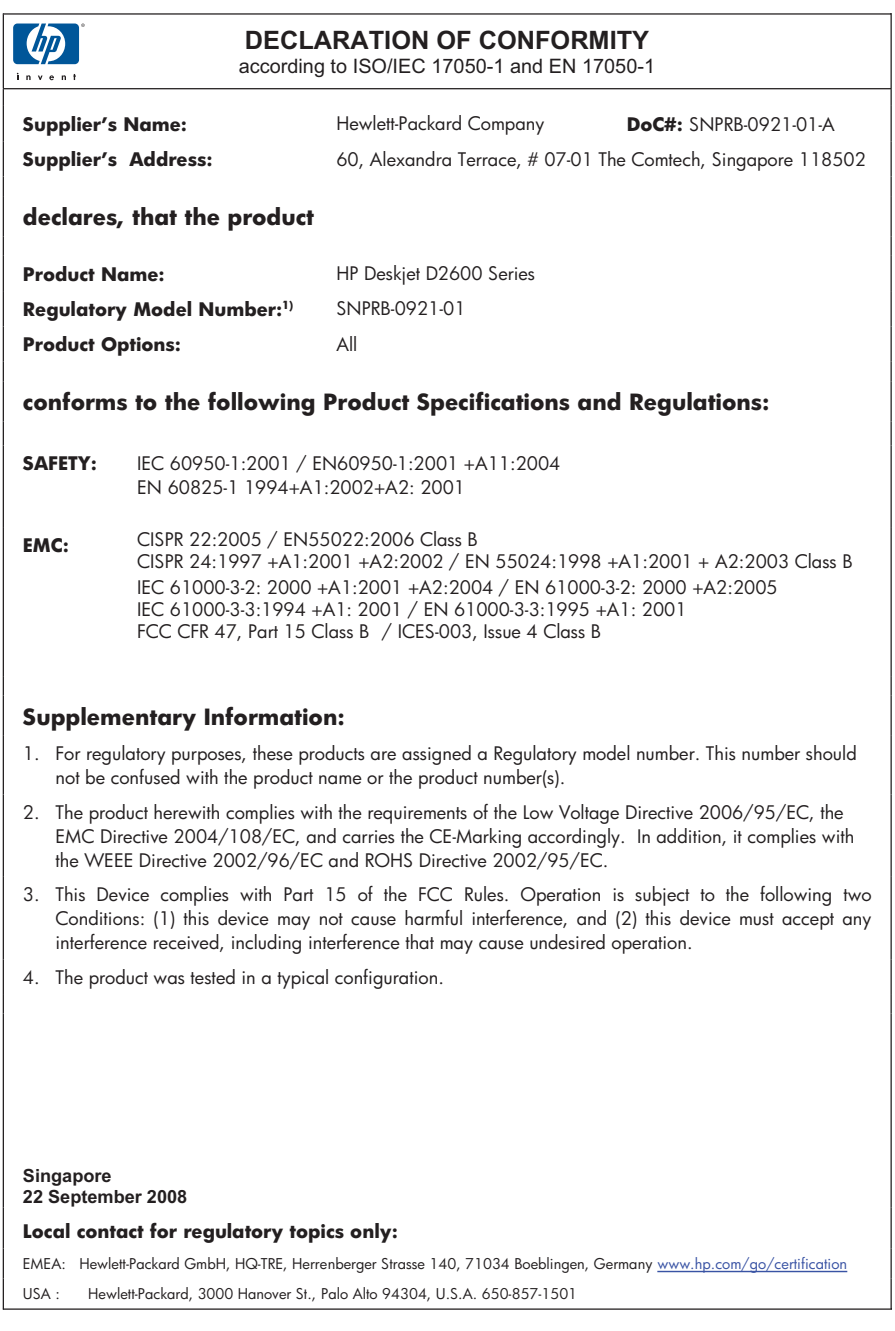

# **Stikkordregister**

### **A**

avinstallere programvare [36](#page-38-0)

# **B**

blekk lite [56,](#page-58-0) [64](#page-66-0) striper på baksiden av papiret [51](#page-53-0) tørketid [62](#page-64-0) blekkpatroner feilmelding [64,](#page-66-0) [65](#page-67-0) HP-blekk tømt [63](#page-65-0) ikke HP-blekk [62](#page-64-0) lavt blekknivå [56](#page-58-0) lite blekk [64](#page-66-0) mangler [65](#page-67-0) skadet [65](#page-67-0) tidligere brukt [63](#page-65-0) uriktig [64](#page-66-0)

# **D**

dårlig faksutskriftskvalitet [41](#page-43-0)

# **E**

etter støtteperioden [31](#page-33-0)

# **F**

faks dårlig kvalitet på utskrifter [41](#page-43-0) faksproblemer dårlig utskriftskvalitet [41](#page-43-0) farger matt [46](#page-48-0) feilmeldinger lesing av eller skriving til fil [60](#page-62-0) fil formater som ikke støttes [61](#page-63-0) formater som støttes [61](#page-63-0) ugyldig navn [61](#page-63-0)

### **G**

garanti [32](#page-34-0)

gjenvinning blekkpatroner [79](#page-81-0)

## **I**

informasjon om forskrifter forskriftsmessig modellidentifikasjonsnummer [81](#page-83-0) installere programvare på nytt [36](#page-38-0)

# **K**

konvolutter [53](#page-55-0) kundestøtte garanti [32](#page-34-0) kundestøtteprosess [29](#page-31-0)

# **L**

løse problemer faksproblemer [41](#page-43-0)

## **M**

marger ikke riktig [54](#page-56-0)

# **P**

papir anbefalte typer [19](#page-21-0) problemer feilmeldinger [57](#page-59-0) skrive ut [53](#page-55-0) problemløsing feilmeldinger [57](#page-59-0) oppsett [32](#page-34-0) skrive ut [53](#page-55-0) utskriftskvalitet [38](#page-40-0) programvareinstallering avinstallere [36](#page-38-0) installere på nytt [36](#page-38-0)

# **S**

skrive ut forvrengt utskrift [42](#page-44-0) konvolutter skrives ut feil [53](#page-55-0)

kvalitet, løse problemer [41](#page-43-0) kvalitet, problemløsing [38,](#page-40-0) [44,](#page-46-0) [48](#page-50-0) loddrette striper [50](#page-52-0) margene er feil [54](#page-56-0) motsatt siderekkefølge [54](#page-56-0) problemløsing [53](#page-55-0) svak [46](#page-48-0) tom utskrift [56](#page-58-0) uforståelige tegn [54](#page-56-0) spesifikasjoner miljøspesifikasjoner [77](#page-79-0) program for miljømessig produktforvaltning [78](#page-80-0) systemkrav [77](#page-79-0)

# **T**

teknisk informasjon miljøspesifikasjoner [77](#page-79-0) systemkrav [77](#page-79-0) tekst hakkete [51](#page-53-0) ikke fylt [41](#page-43-0) jevne skrifter [51](#page-53-0) uforståelige tegn [54](#page-56-0) telefonstøtte [29](#page-31-0) telefonstøtteperiode periode for kundestøtte [29](#page-31-0) tilkoblingsproblemer HP All-in-One slås ikke på [32](#page-34-0)

## **U**

ugyldig filnavn [61](#page-63-0) uoverensstemmelse med fastvarerevisjon [60](#page-62-0) uriktig avslåing [62](#page-64-0) utflytende blekk [38](#page-40-0) utskrifter med dårlig kvalitet [38](#page-40-0) utskriftsinnstillinger utskriftskvalitet [37](#page-39-0) utskriftskvalitet utflytende blekk [38](#page-40-0)